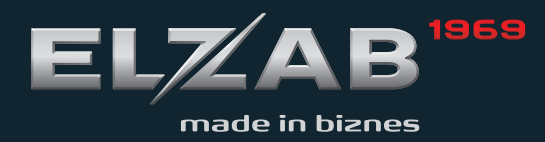

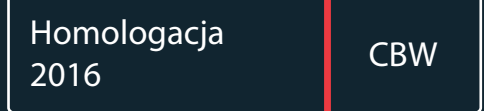

INSTRUKCJA **OBSŁUGI** ELZAB MERA +

Redakcja 2.1

# **Spis treści**

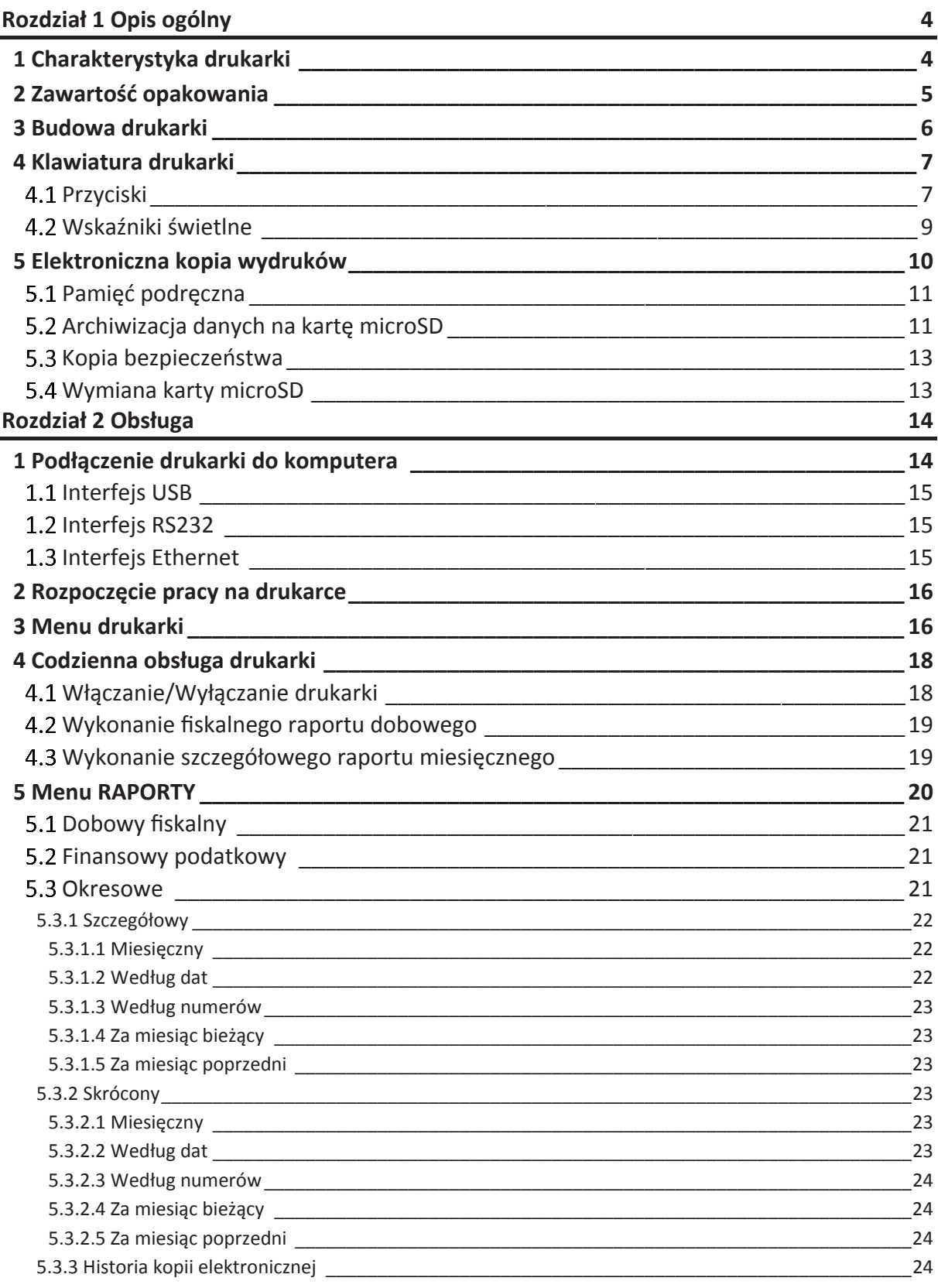

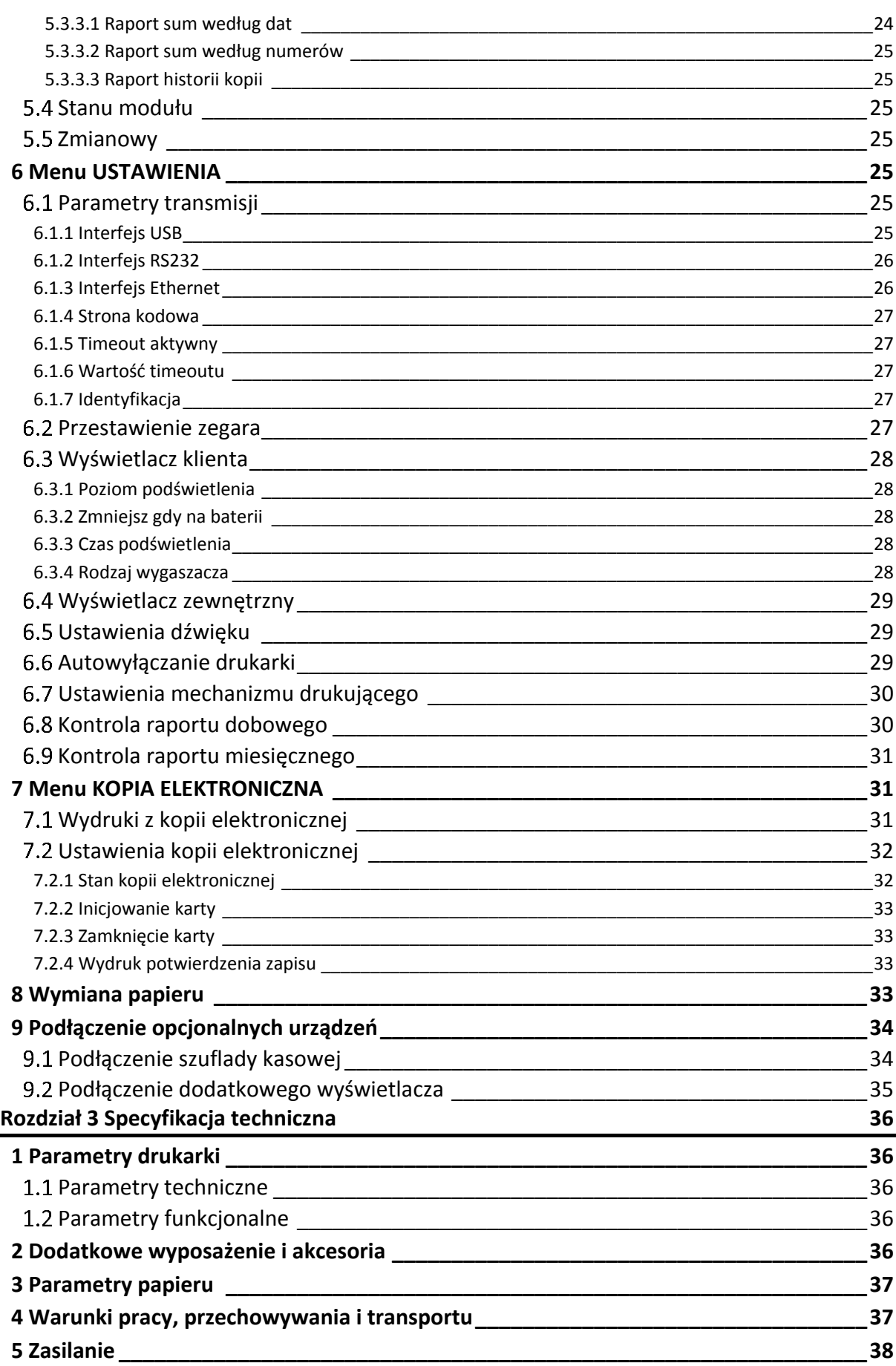

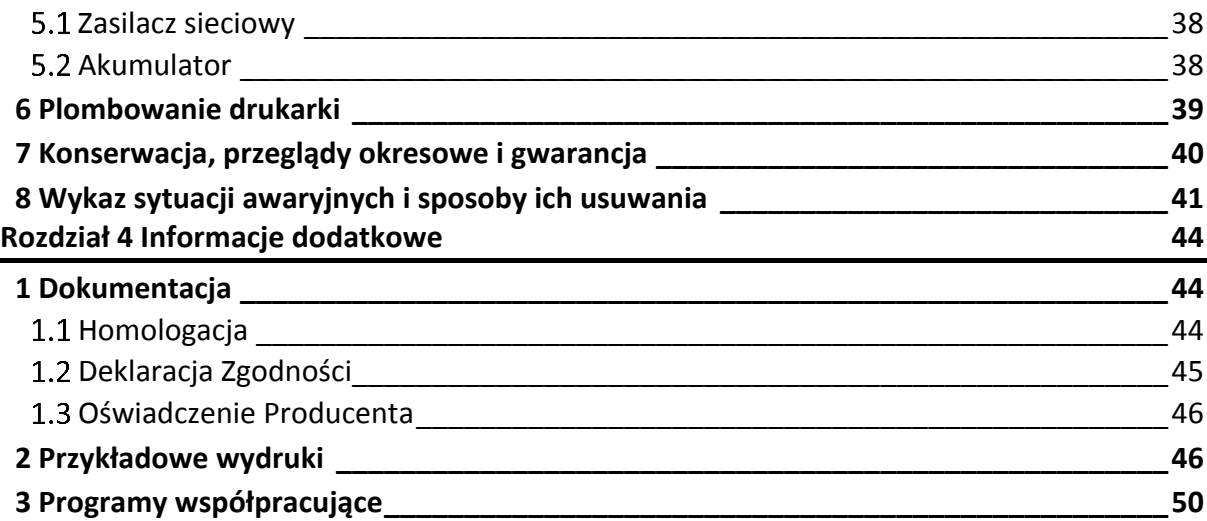

## <span id="page-4-0"></span>**Rozdział 1 Opis ogólny**

## <span id="page-4-1"></span>**1 Charakterystyka drukarki**

- $\checkmark$  Kolorowy obrotowy wyświetlacz 4,3"
- $\checkmark$  Możliwość podłączenia dodatkowego wyświetlacza
- $\checkmark$  Zmiana kolorystyki wyświetlanych informacji
- $\checkmark$  Wyświetlanie (przewijanie) 8 różnych reklam
- Grafika w nagłówku, stopce i treści wydruków
- Wydruk kodów C128 oraz QR (do 350 znaków)
- $\checkmark$ Definiowanie dowolnych niefiskalnych wydruków np. pokwitowań, bonów wykorzystywanych w programach lojalnościowych (superformatka)
- Wydruk faktur VAT
- $\checkmark$  Wydruk dodatkowej linia opisu towaru na paragonach i fakturach
- $\checkmark$  Wytrzymały i szybki mechanizm drukujący z obcinaczem papieru
- $\checkmark$  Długa rolka papieru (80m) i łatwa jej wymiana (easy load)
- $\checkmark$ Wysoka estetyka stanowiska sprzedaży i pewność połączeń dzięki umieszczeniu złącz w podstawie drukarki
- Małe pole podstawy idealne rozwiązanie przy ograniczonej powierzchni lady<br>
V sklepowej lub aptecznej
- $\checkmark$  Wiele sposobów podłączenia do komputera (USB, Ethernet, RS232)
- $\checkmark$  Współpraca ze sklepami internetowymi (tryb klient połączenia Ethernet)
- $\checkmark$  Współpraca z kilkoma stanowiskami sprzedaży równocześnie (system licencji)
- $\checkmark$  Obsługa popularnych protokołów komunikacyjnych
- Duża pojemność bazy towarowej 500 000 PLU
- $\checkmark$  Przypominanie o obowiązku wykonania raportu dobowego i miesięcznego
- $\checkmark$  Praca w wielu walutach
- $\checkmark$  Duża pojemność kopii elektronicznej (karta pamięci microSD)
- $\checkmark$  Elastyczny sposób wydruku dokumentów z kopii elektronicznej (filtry wydruków)
- $\checkmark$  Przypominanie o przeglądzie okresowym
- $\checkmark$  Obsługa refundacji leków (wersja apteczna)

## <span id="page-5-0"></span>**2 Zawartość opakowania**

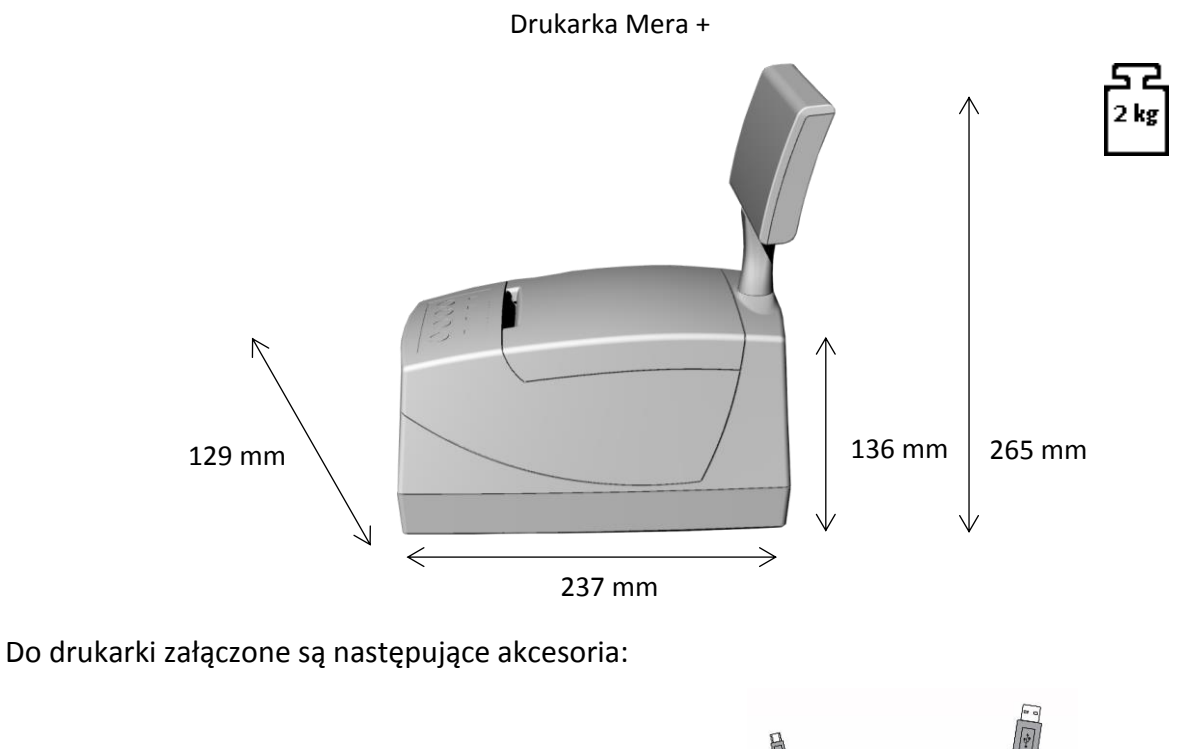

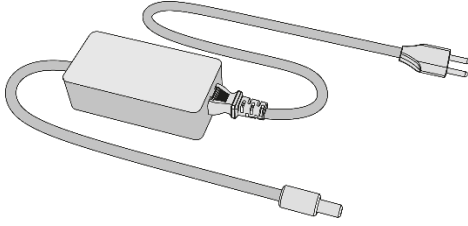

Zasilacz sieciowy 15V/4A Przewód USB A-B

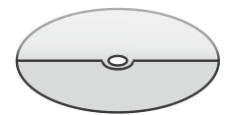

Płyta CD-ROM – płyta zawiera instrukcję obsługi, programy użytkowe m.in. do wykonywanie kopii zapasowej

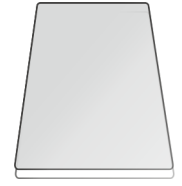

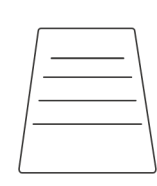

Książka kasy rejestrującej, w której dokonuje się wszelkich adnotacji dotyczących urządzenia Karta zgłoszenia urządzenia do urzędu skarbowego

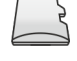

Rolka papieru termicznego

Karta pamięci microSD (umieszczona w urządzeniu)

Przed rozpoczęciem eksploatacji należy zapoznać się z instrukcją obsługi drukarki.

## <span id="page-6-0"></span>**3 Budowa drukarki**

Drukarka jest urządzeniem o zwartej budowie zawierającej mechanizm drukujący typu easy load z obcinaczem, pakiety elektroniki i akumulator. Korpus i pokrywa drukarki wykonane są z tworzywa sztucznego. W pokrywie drukarki zamontowany jest obcinacz papieru i rolka dociskowa. Do korpusu drukarki przymocowany został obrotowy wyświetlacz klienta. Dostęp do wnętrza urządzenia uzyskujemy przez zdjęcie pokrywy drukarki.

Drukarka posiada następujące elementy dostępne dla użytkownika.

#### Rozmieszczenie elementów drukarki

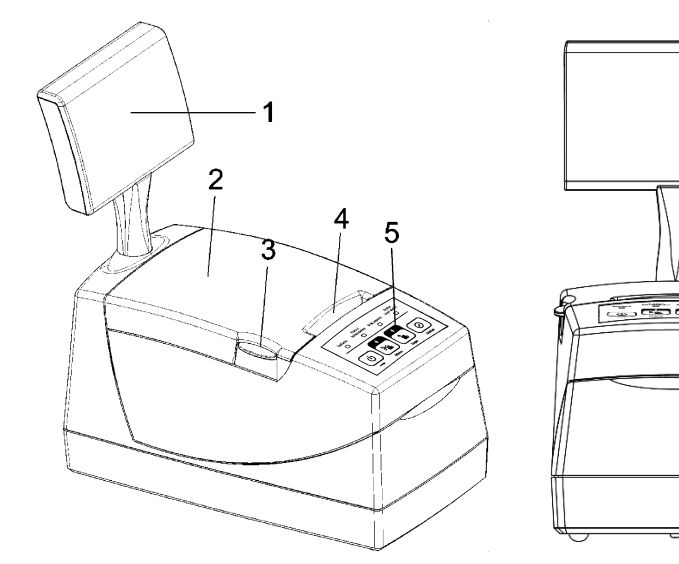

- 1. Obrotowy wyświetlacz klienta
- 2. Pokrywa drukarki
- 3. Przycisk otwierania pokrywy
- 4. Szczelina wyjścia papieru
- 5. Klawiatura lokalna drukarki (przyciski i wskaźniki świetlne)

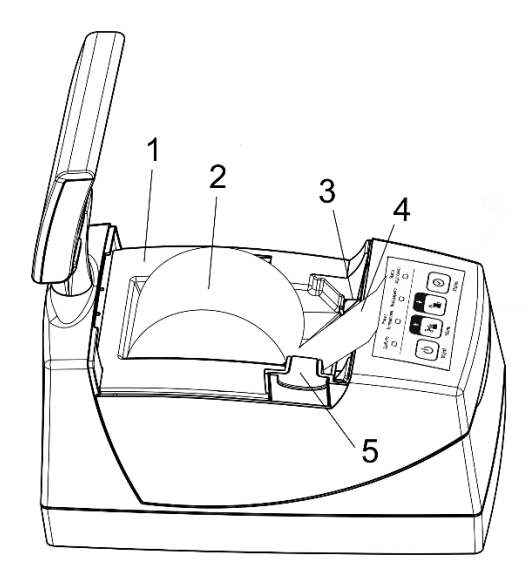

- 1. Korpus drukarki
- 2. Rolka taśmy papierowej
- 3. Termiczny mechanizm drukujący
- 4. Początek taśmy papierowej
- 5. Przycisk otwierania pokrywy

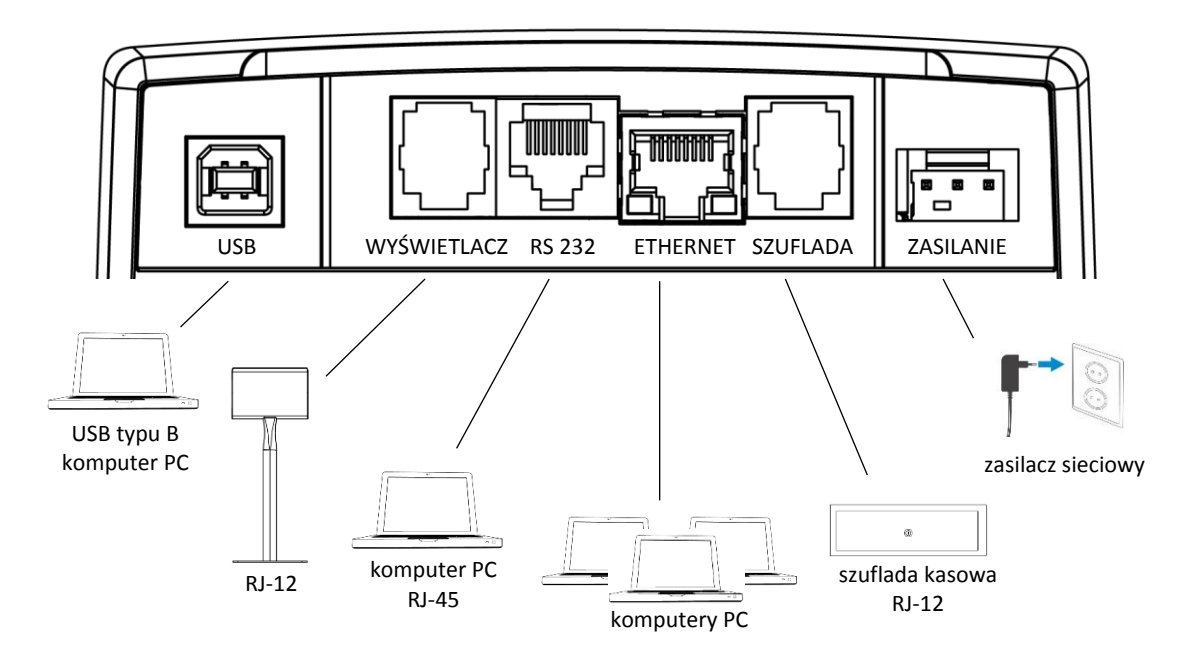

#### Złącza interfejsów w podstawie drukarki

## <span id="page-7-0"></span>**4 Klawiatura drukarki**

Klawiatura drukarki

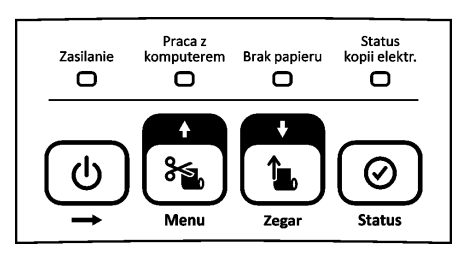

## <span id="page-7-1"></span>**4.1 Przyciski**

Znaczenie danego przycisku uzależnione jest od trybu w jakim pracuje drukarka oraz czy dany przycisk naciśnięty został pojedynczo czy jednocześnie z innym przyciskiem.

Poniżej przedstawione zostało znaczenie poszczególnych przycisków klawiatury drukarki.

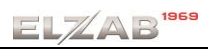

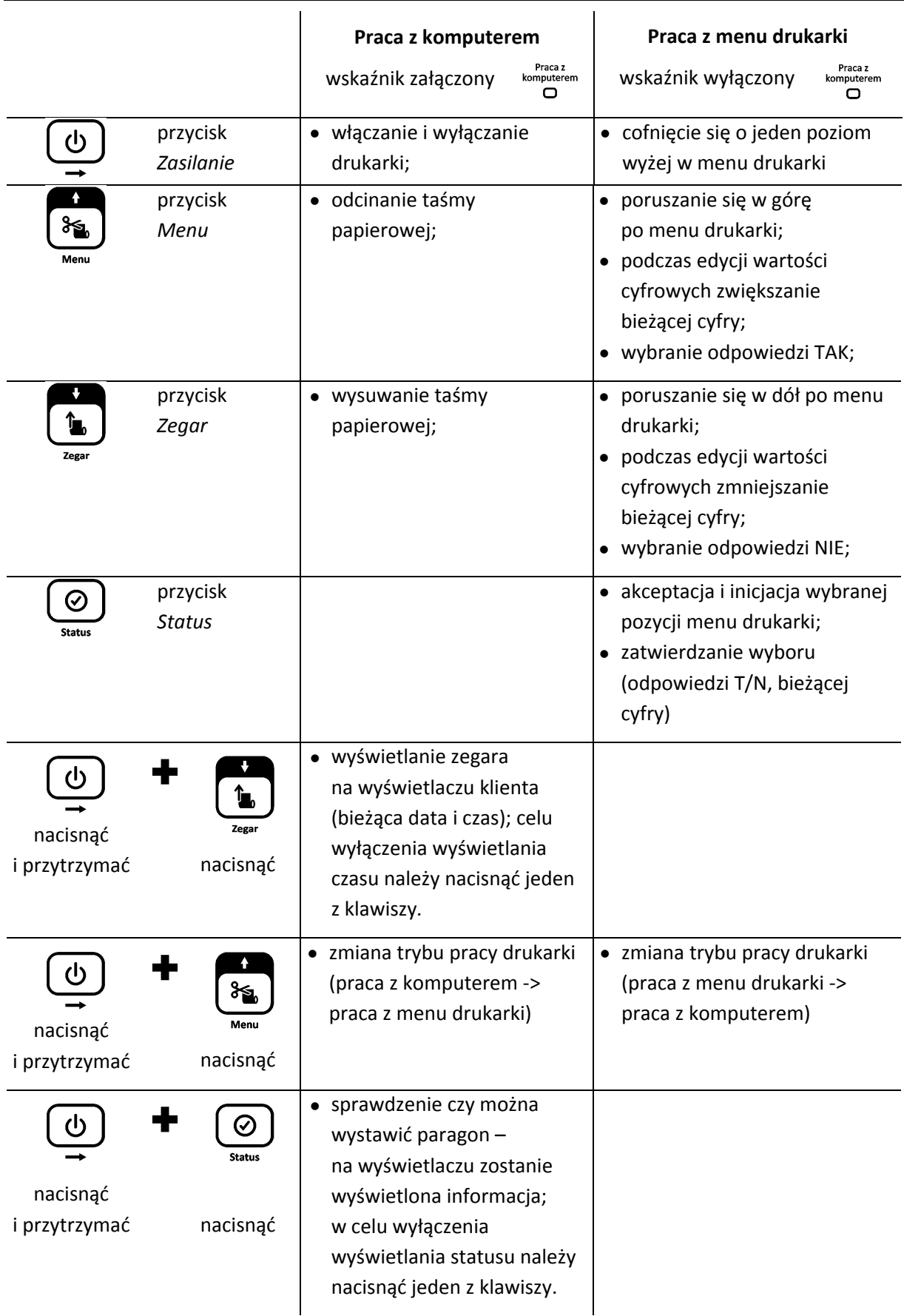

**UWAGA:** Wystawianie paragonów i faktur jest możliwe tylko w trybie pracy z komputerem.

Ί

## <span id="page-9-0"></span>**Wskaźniki świetlne**

| Wskaźnik                            | Stan wskaźnika                                                | Przyczyna, sposób postępowania                                                                                                    |
|-------------------------------------|---------------------------------------------------------------|----------------------------------------------------------------------------------------------------|
| Zasilanie<br>o                      | Aktualny stan zasilania drukarki                              |                                                                                                    |
|                                     | sygnał zielony, ciągły                                        | drukarka włączona;<br>ładowanie akumulatora z zasilacza sieciowego                                                                                                    |
| $\Box$                              | sygnał zielony,<br>wolne pulsowanie<br>(ok.1 raz/sekundę)     | drukarka wyłączona;<br>ładowanie akumulatora z zasilacza sieciowego                                                                                                    |
| $\Box$                              | sygnał zielony,<br>szybkie pulsowanie<br>(ok. 3 razy/sekundę) | praca na akumulatorze;<br>brak ładowania akumulatora z zasilacza sieciowego                                                                                                    |
| Praca z<br>komputerem<br>o          | Aktualny tryb pracy drukarki                                  |                                                                                                    |
|                                     | sygnał pomarańczowy,<br>ciągły                                | drukarka gotowa do pracy z komputerem                                                                                                    |
| ⊓                                   | brak sygnału                                                  | praca drukarki w trybie lokalnym<br>(brak komunikacji z komputerem)                                                                                                    |
| Brak papieru<br>o                   | Aktualny stan mechanizmu drukującego                          |                                                                                                    |
|                                     | sygnał ciągły                                                 | brak papieru lub podniesiona pokrywa drukarki                                                                                                    |
| <b>Status</b><br>kopii elektr.<br>o | Aktualny stan kopii elektronicznej                            |                                                                                                    |
|                                     | sygnał zielony, ciągły                                        | normalny stan pracy - drukarka może wystawiać<br>paragony i wykonać raport fiskalny dobowy;<br>w drukarce znajduje się zweryfikowana karta,<br>właściwa dla tej drukarki                                                                                                    |
| $\Box$                              | sygnał zielony, migający                                      | normalny stan pracy - karta jest w trakcie<br>weryfikacji danych;<br>drukarka rozpoczyna weryfikację po zapisie<br>danych na kartę, po każdym włączeniu drukarki<br>i po włożeniu karty do gniazda                                                                          |
|                                     | sygnał pomarańczowy,<br>ciagły                                | brak karty;<br>należy włożyć kartę właściwą dla tej drukarki lub<br>zainicjować nową                                                                                                    |
|                                     | sygnał czerwony, ciągły                                       | w pamięci podręcznej oczekują dane<br>do archiwizacji; należy sprawdzić, czy jest<br>podłączona niezamknięta, aktualna karta<br>właściwa dla tej drukarki <sup>1</sup> lub zainicjować nową;<br>po wykryciu karty drukarka zweryfikuje ją<br>i dokona na niej zapisu danych |

<sup>1</sup> aktualna karta właściwa dla drukarki – karta, na którą był już przeprowadzony zapis danych z tego egzemplarza drukarki i zachowana jest ciągłość danych (nie było zapisu późniejszych danych na innej karcie)

-

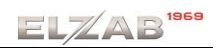

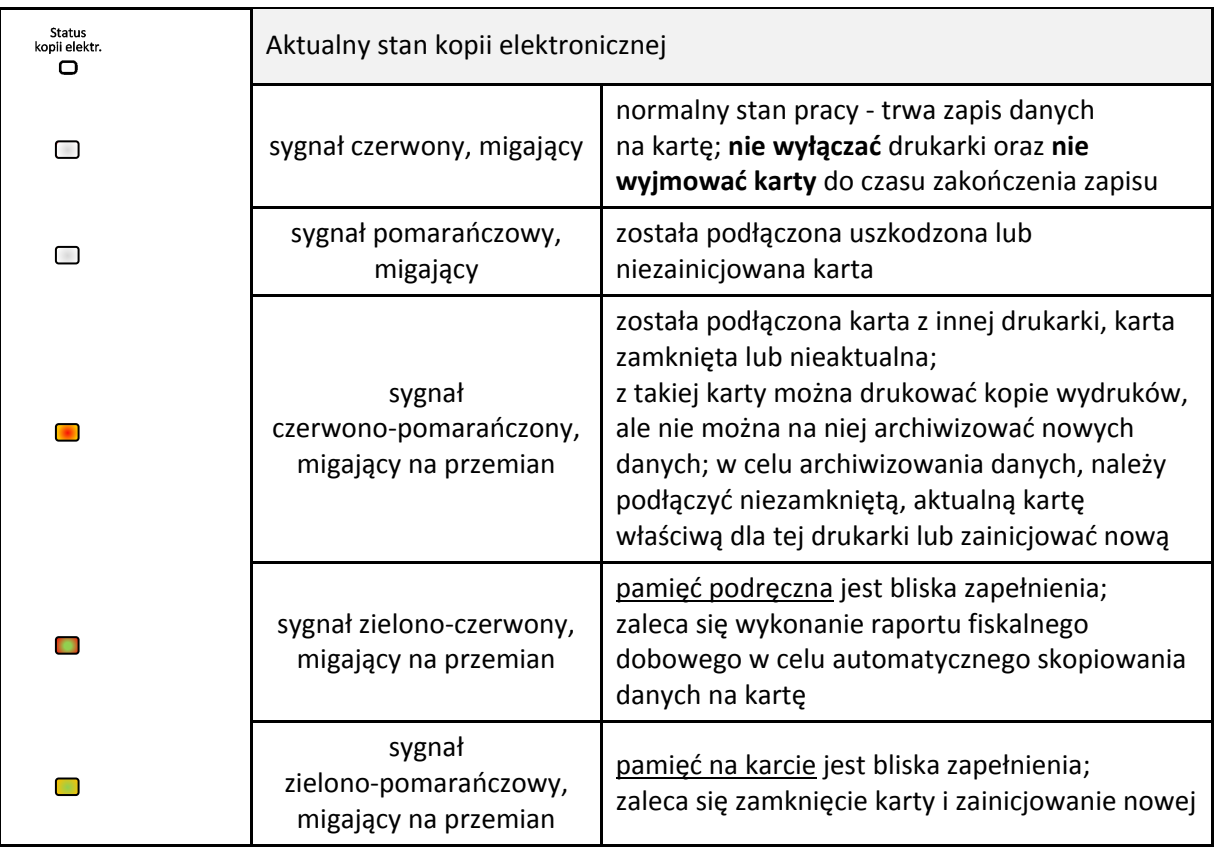

## <span id="page-10-0"></span>**5 Elektroniczna kopia wydruków**

Drukarka zapisuje kopie wydruków na karcie pamięci typu microSD, która znajduje się w gnieździe pod pokrywą drukarki. Możliwy jest wydruk na drukarce kopii dowolnego dokumentu zapisanego wcześniej na karcie, pod warunkiem podłączenia karty właściwej dla tej drukarki lub innej drukarki danego typu. Natomiast archiwizacja danych następuje tylko we współpracy z niezamkniętą, aktualną kartą właściwą dla danej drukarki.

## Gniazdo karty pamięci microSD

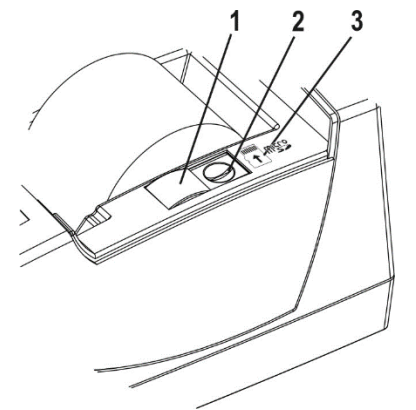

- 1. Przesuwna osłona gniazda karty microSD
- 2. Gniazdo karty pamięci microSD
- 3. Rysunek pokazujący kierunek wkładania karty microSD do gniazda

Możliwy jest również dostęp do elektronicznej kopii wydruków za pomocą odpowiedniego programu zainstalowanego i uruchomionego na komputerze (np. *EJviewer, AS*).

Programy współpracujące z urządzeniem dostępne są na załączonej do urządzenia płycie CD-ROM i stronie internetowej producenta

<https://www.elzab.com.pl/pl/strefa-dla-klienta/do-pobrania/programy>

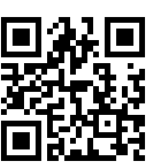

Poniżej znajduje się opis działania systemu elektronicznej kopii wydruków.

## <span id="page-11-0"></span>**Pamięć podręczna**

Podczas wydruku paragonu oraz innych dokumentów na drukarce, treść wydruku jest jednocześnie zapisywana w pamięci wielokrotnego zapisu tzw. pamięci podręcznej modułu fiskalnego. Pamięć ta znajduje się wewnątrz drukarki i nie jest dostępna dla użytkownika. Może ona pomieścić dane z maksymalnie dwóch okresów sprzedaży zakończonych raportem fiskalnym dobowym.

Zapis danych o sprzedaży z pamięci podręcznej na kartę microSD następuje każdorazowo po wykonaniu raportu fiskalnego dobowego. Jeżeli taki zapis nie nastąpi (powodem może być np. brak karty w urządzeniu, umieszczenie w drukarce karty niewłaściwej dla danej drukarki lub uszkodzenie karty), to po wykonaniu drugiego raportu dobowego bez archiwizacji danych, pamięć podręczna zostanie zapełniona i drukarka zablokuje sprzedaż. Zapełnienie pamięci podręcznej sygnalizowane jest odpowiednim wskaźnikiem świetlnym. Po zablokowaniu dalsza praca drukarki jest możliwa dopiero po wykonaniu poprawnej archiwizacji danych na kartę microSD i tym samym zwolnieniu miejsca w pamięci podręcznej.

#### <span id="page-11-1"></span>**Archiwizacja danych na kartę microSD**

Proces archiwizacji, czyli zapisu danych o sprzedaży z pamięci podręcznej na kartę microSD, jest wykonywany automatycznie bezpośrednio po wykonaniu raportu fiskalnego dobowego, przy spełnieniu następujących warunków:

- 1. W gnieździe karty w drukarce znajduje się poprawnie zainicjowana karta microSD.
- 2. Karta microSD umieszczona w drukarce jest aktualną kartą właściwą<sup>1</sup> dla danej drukarki. W przeciwnym przypadku archiwizacja danych na kartę nie będzie możliwa, gdyż na jednej karcie mogą zostać zapisane dane tylko z jednego urządzenia oraz musi być zapewniona ciągłość danych zapisanych na karcie.
- 3. Kopie wydruków ze wszystkich poprzednich zapisów na karcie microSD znajdującej się w drukarce zostały poprawnie zweryfikowane.
- 4. Karta microSD nie została zamknięta.

Poprawność zapisu na kartę microSD jest po każdej archiwizacji weryfikowana, a fakt ten jest zapisany w pamięci fiskalnej. Weryfikacja danych zapisanych na karcie następuje również przy każdorazowym włączeniu drukarki oraz włożeniu karty pamięci do gniazda.

-

<sup>1</sup> aktualna karta właściwa dla drukarki – karta, na którą był już przeprowadzony zapis danych z tego egzemplarza drukarki i zachowana jest ciągłość danych (nie było zapisu późniejszych danych na innej karcie)

Stan pamięci podręcznej, karty microSD i samego procesu archiwizacji jest sygnalizowany odpowiednim wskaźnikiem znajdującym się na klawiaturze drukarki. Opis sygnalizowanych stanów przedstawiony został w rozdziale [4.2](#page-9-0) *[Wskaźniki świetlne](#page-9-0)* [na stronie 9.](#page-9-0)

Czas wykonania procesów weryfikacji i archiwizacji danych zależy od ilości danych zapisanych wcześniej na karcie microSD oraz od ilości kopii wydruków zapisanych w pamięci podręcznej w przeciągu bieżącej doby fiskalnej. Należy pamiętać, że drukarka jest wyposażona w funkcję oszczędzania energii z akumulatora i aby mieć pewność, że drukarka w czasie wykonywania archiwizacji nie wyłączy się na skutek mechanizmu oszczędzania energii, można przed wykonaniem raportu fiskalnego dobowego podłączyć zewnętrzne zasilanie drukarki. **W czasie wykonywania weryfikacji i archiwizacji danych można na drukarce prowadzić sprzedaż.**

Wszystkie karty, na których prowadzono archiwizację, należy przechowywać przez okres przewidziany w odrębnych przepisach dotyczących kopii wydruków z kas rejestrujących, licząc od daty wykonania ostatniego zapisu na danej karcie. W momencie inicjowania karty na drukarce jest ona oznaczana unikalną etykietą, która pozwala na jej jednoznaczną identyfikację.

**UWAGA:** Aby archiwizacja danych na karcie mogła zostać przeprowadzona w prawidłowy sposób, należy zapewnić, aby w całym procesie weryfikacji i archiwizacji danych drukarka była załączona oraz odpowiednia karta pamięci microSD była umieszczona i nie wyjmowana z gniazda drukarki.

Ze względu na trwałość zapisów na karcie microSD i wymagany okres przechowywania kopii dokumentów (w tym także kopii elektronicznych) należy stosować wyłącznie karty dostarczone przez producenta drukarki. Informacje na ten temat znajdują się w załączonej do drukarki **Książce Kasy Rejestrującej**.

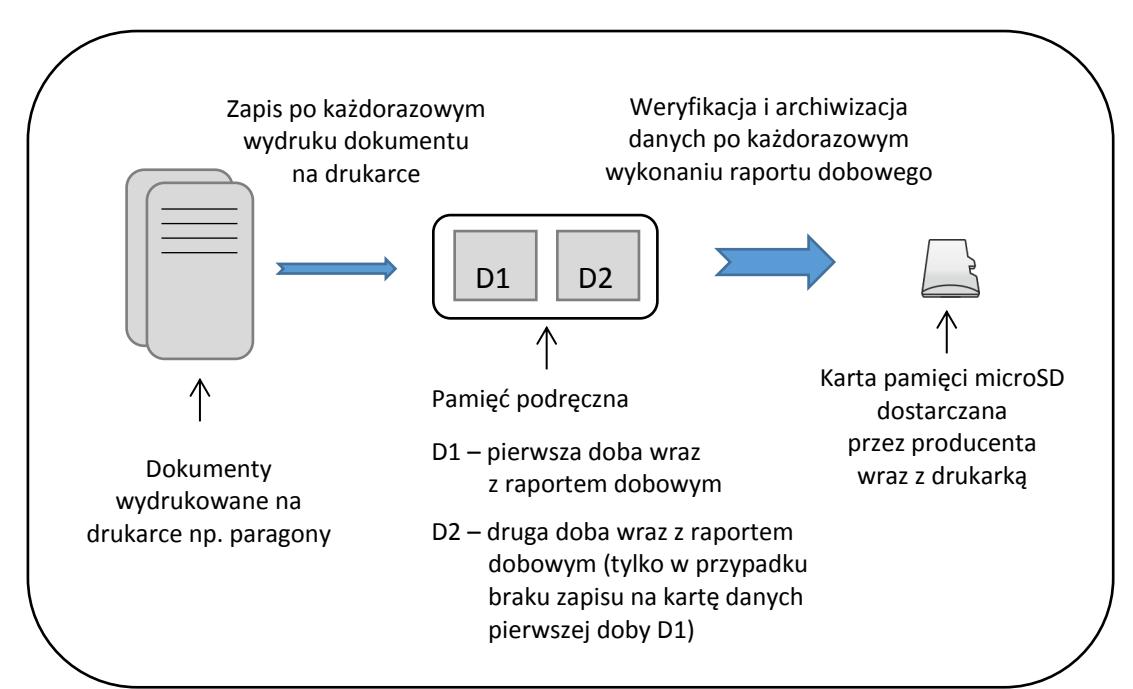

Poniżej przedstawiony został schemat zapisu danych na kartę pamięci microSD:

#### <span id="page-13-0"></span>**Kopia bezpieczeństwa**

Zalecane jest każdorazowo po zakończeniu procesu archiwizacji wykonywanie kopii zapasowej danych zapisanych na karcie microSD. Pozwoli to uniknąć utraty kopii wydruków na skutek zaginięcia lub zniszczenia drukarki wraz z kartą microSD lub samej karty.

Kopię zapasową można wykonać przez:

- wyjęcie karty microSD z drukarki (patrz rozdział *[5.4](#page-13-1) [Wymiana karty microSD](#page-13-1)* [niżej](#page-13-1)), umieszczenie karty w czytniku kart microSD podłączonym do komputera, skopiowanie danych na inny nośnik (dysk twardy, płytę CD/DVD, pendrive);
- bez wyjmowania karty z drukarki, za pomocą programu *SDbackup* zainstalowanego i uruchomionego na komputerze podłączonym do drukarki przez złącze PC.

Programy współpracujące z urządzeniem dostępne są na załączonej do urządzenia płycie CD-ROM i stronie internetowej producenta

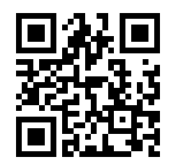

<https://www.elzab.com.pl/pl/strefa-dla-klienta/do-pobrania/programy>

## <span id="page-13-1"></span>**Wymiana karty microSD**

Karta microSD nie jest objęta plombowaniem i jest dostępna dla użytkownika drukarki. Poniżej został przedstawiony sposób wyjęcia karty z gniazda np. w celu wykonania kopii zapasowej.

- 1. Upewnij się, że drukarka jest wyłączona
- 2. Naciśnij przycisk otwierania pokrywy drukarki i unieś ją do góry
- 3. Przesuń osłonę gniazda karty microSD, w celu odsłonięcia złącza
- 4. W celu odblokowania i wysunięcia karty, naciśnij jej wystający koniec do wyczuwalnego kliknięcia
- 5. Wyjmij wysuniętą z gniazda kartę pamięci

Przy wkładaniu karty należy postępować odwrotnie: włożyć kartę do gniazda i wcisnąć lekko do zakliknięcia, przesunąć osłonę gniazda, a następnie zamknąć pokrywę.

**Przy wkładaniu karty do gniazda należy upewnić się, że kierunek wkładania karty jest zgodny z rysunkiem znajdującym się obok złącza karty.** 

**UWAGA:** Nie należy wyjmować karty microSD ze złącza karty przy załączonej drukarce oraz w szczególności, kiedy wykonywane są operacje zapisu lub odczytu karty.

Nigdy nie należy ingerować w strukturę i zawartość plików karty microSD. Jakiekolwiek zmiany w tej strukturze oraz zmiana zawartości karty przez użytkownika mogą doprowadzić do utraty kopii wydruków. Nie wolno używać karty kopii elektronicznej do celów innych niż jej przeznaczenie w drukarce i nie wkładać do innych urządzeń np. do aparatu fotograficznego.

Odpowiedzialność za uszkodzenie danych na karcie microSD lub jej utratę ponosi użytkownik.

## <span id="page-14-0"></span>**Rozdział 2 Obsługa**

## <span id="page-14-1"></span>**1 Podłączenie drukarki do komputera**

**UWAGA:** Przed przystąpieniem do podłączenia drukarki do komputera należy wyłączyć zasilanie obu urządzeń.

Możliwe jest podłączenie drukarki do komputera na kilka sposobów, a odpowiednia konfiguracja programu sprzedaży umożliwia komunikacją między drukarką i komputerem.

Poniżej przedstawiony został schemat możliwych opcji połączeń.

W celu sprawdzenia poprawnej konfiguracji połączenia należy wykorzystać program serwisowy *Stampa* dostępny na stronie internetowej producenta.

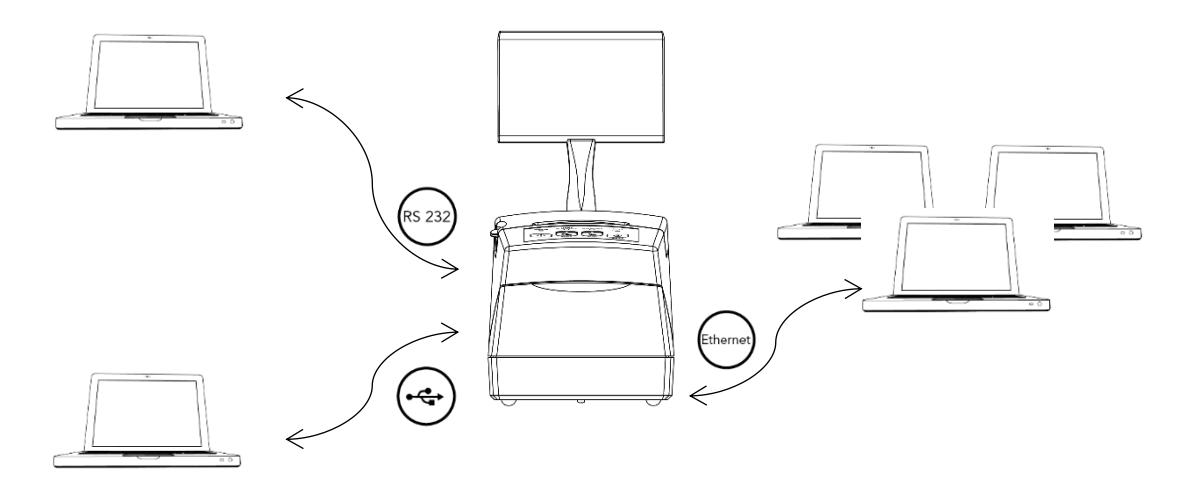

Podłączenie przez interfejs USB (wirtualny port szeregowy)

Podłączenie przez interfejs RS232 (port szeregowy)

Podłączenie przez interfejs Ethernet

W przypadku posiadania jednej licencji (dołączonej do drukarki) wystawianie paragonów może odbywać się tylko na jednym interfejsie lub przy połączeniu Ethernet – z jednego stanowiska sprzedaży (adresu IP). Przed uruchomieniem połączenia należy zdecydować, który interfejs ma być odpowiedzialny za komunikację z programem sprzedaży w celu wystawiania paragonów, gdyż po pierwszym połączeniu automatycznie blokowane są pozostałe interfejsy, a w przypadku połączeniu Ethernet – inne adresy IP. Blokada dotyczy tylko komunikacji związanej z wystawianiem paragonu i nie ma wpływu na inne rodzaje komunikacji np. na wykonanie kopii karty pamięci. **Zmiana interfejsu oraz adresu IP dedykowanego do wystawiania paragonów możliwa jest po powtórnym włączeniu drukarki.**

W celu uruchomienia większej ilości stanowisk sprzedaży (adresów IP) lub równocześnie wykorzystywanych interfejsów do wystawiania paragonów wymagany jest zakup odpowiedniej liczby dodatkowych licencji.

#### <span id="page-15-0"></span>1.1 Interfejs USB

- 1. Przed podłączeniem drukarki do komputera za pomocą interfejsu USB należy zainstalować na komputerze sterownik USB (*usbk10.zip*) z dołączonej płyty CD ROM lub ze strony producenta urządzenia [https://www.elzab.com.pl/pl/strefa-dla](https://www.elzab.com.pl/pl/strefa-dla-klienta/do-pobrania/programy)[klienta/do-pobrania/programy.](https://www.elzab.com.pl/pl/strefa-dla-klienta/do-pobrania/programy)
- 2. Następnie należy połączyć przewodem USB A-B złącze USB w komputerze i USB w drukarce. Zaleca się stosowanie przewodu o długości nie przekraczającej 2m, bez dodatkowych przedłużaczy.

#### **Przewód USB A-B jest dołączany do wyposażenia drukarki.**

#### <span id="page-15-1"></span>**Interfejs RS232**

1. Podłączenie drukarki do komputera za pomocą interfejsu RS232 polega na połączeniu przewodem typu UTP Kat.5e (popularny kabel sieciowy) złącza RS232 RJ45 w drukarce i złącza RS232 komputera (po podłączeniu do Przejściówki PC RS/UTP).

**Przejściówka oraz przewód UTP nie są dołączane do wyposażenia drukarki i wymagają dodatkowego zakupu.**

#### <span id="page-15-2"></span>**1.3 Interfejs Ethernet**

- 1. Drukarkę należy podłączyć przewodem typu UTP Kat.5e (popularny kabel sieciowy), wykorzystując złącze Ethernet, do tej samej sieci komputerowej co komputer, na którym znajduje się program sprzedaży obsługujący drukarkę.
- 2. Następnie należy wykonać konfigurację parametrów sieciowych drukarki korzystając z menu drukarki lub programu serwisowego. Sposób postępowania z użyciem menu drukarki przedstawiono w rozdziale [6.1.3](#page-26-1) *[Interfejs Ethernet](#page-26-1)* [na](#page-26-1)  [stronie 26.](#page-26-1)
- 3. Skonfigurować sieć w komputerze, na którym zainstalowany jest program sprzedaży obsługujący drukarkę.
- 4. Z poziomu programu sprzedaży otworzyć port TCP i adres IP nadany drukarce.
- 5. Po prawidłowym otwarciu portu wysyłać sekwencje sterujące protokołem transmisji wybranym wcześniej w drukarce.

## <span id="page-16-0"></span>**2 Rozpoczęcie pracy na drukarce**

Do rozpoczęcia pracy na drukarce konieczne jest podłączenie do komputera, konfiguracja drukarki i programu sprzedaży zainstalowanego na komputerze w celu zapewnienia komunikacji pomiędzy programem i drukarką oraz wykonanie odpowiednich czynności serwisowych:

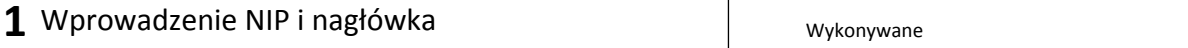

**2** Zaprogramowanie stawek podatku

Wykonywane przez użytkownika lub serwis

## **3** Fiskalizacja

Do prowadzenia ewidencji sprzedaży konieczne jest przeprowadzenie fiskalizacji drukarki – jednokrotnego i niepowtarzalnego uaktywnienia trybu fiskalnego pracy drukarki z równoczesnym wpisaniem numeru identyfikacji podatkowej podatnika (NIP) do pamięci fiskalnej. Czynność tę, potwierdzoną wydrukiem pierwszego raportu fiskalnego dobowego, dołączanego do Książki kasy rejestrującej, wykonuje wyłącznie uprawniony pracownik autoryzowanego punktu serwisowego, posiadający ważny identyfikator wydany przez producenta drukarki. Od tego momentu drukarka pracuje w tzw. **trybie fiskalnym** i zapewnia niezmienialny zapis danych o wielkości obrotu i kwotach podatku należnego w pamięci fiskalnej drukarki. Możliwy jest natomiast wielokrotny odczyt tych danych.

Do momentu przeprowadzenia fiskalizacji drukarka pracuje w tzw. **trybie szkoleniowym**, który umożliwia użytkowanie drukarki na potrzeby przeszkolenia użytkowników, przeprowadzenia testów urządzenia, a wszystkie transakcje zarejestrowane na drukarce w tym trybie nie podlegają opodatkowaniu (raporty dobowe nie są zapisywane w pamięci fiskalnej).

## <span id="page-16-1"></span>**3 Menu drukarki**

Po przejściu drukarki do pracy z menu (patrz zmiana trybu pracy drukarki w rozdziale [4](#page-7-0) *[Klawiatura drukarki](#page-7-0)* [na stronie 7](#page-7-0)) na wyświetlaczu klienta zostanie wyświetlony pierwszy poziom lokalnego menu drukarki, ze wskazaną (podświetloną) pierwszą pozycją. Menu posiada 4 pozycje, w których zostały zgrupowane funkcje drukarki. Opis wszystkich FUNKCJI SERWISOWYCH zamieszczony został w *Instrukcji serwisowej drukarki ELZAB Mera+*, pozostałe funkcje zostały omówione w odpowiednich rozdziałach niniejszej instrukcji.

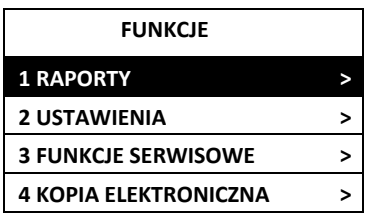

Poniżej przedstawiono pełną strukturę funkcji dostępnych w menu drukarki.

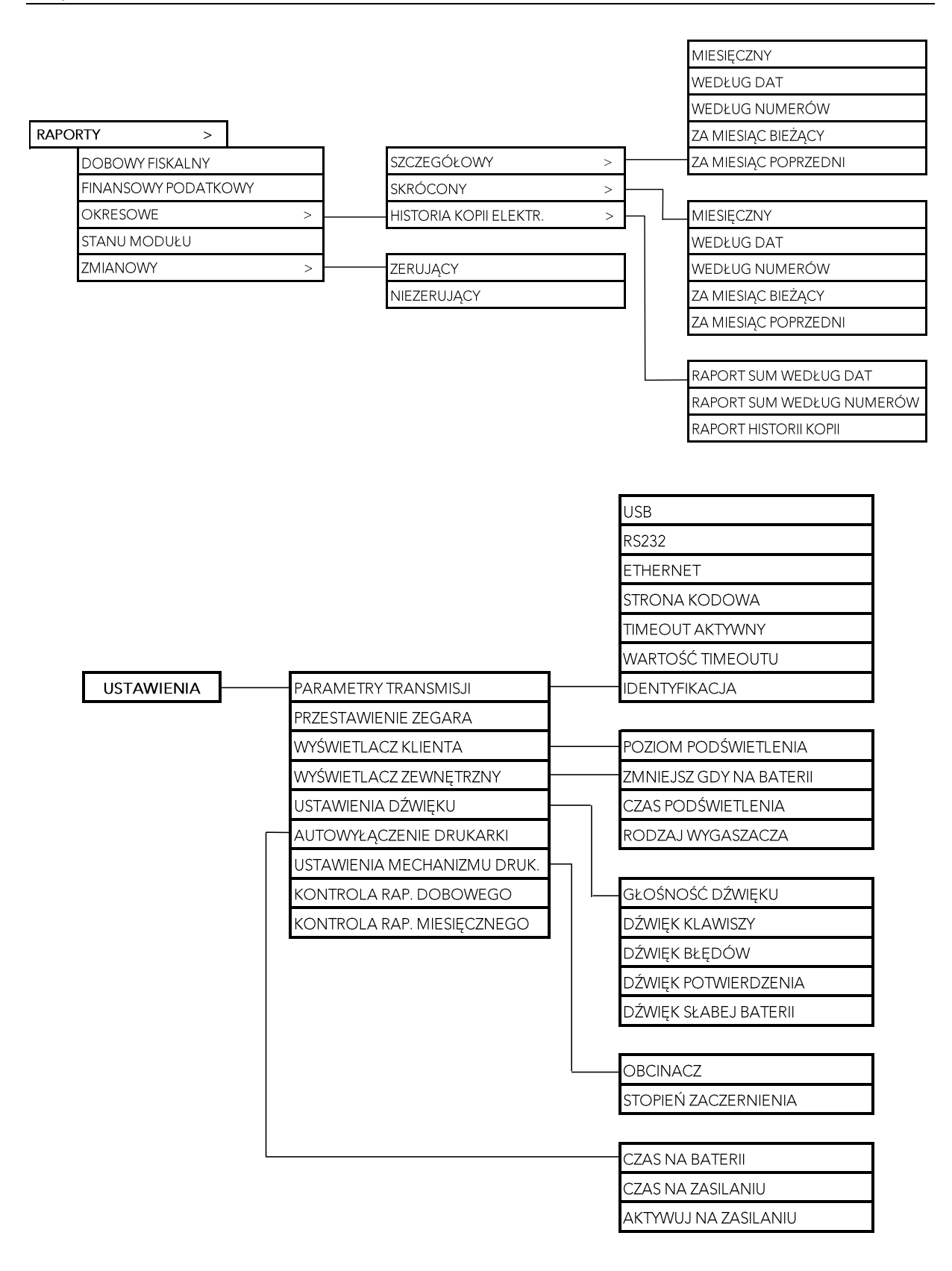

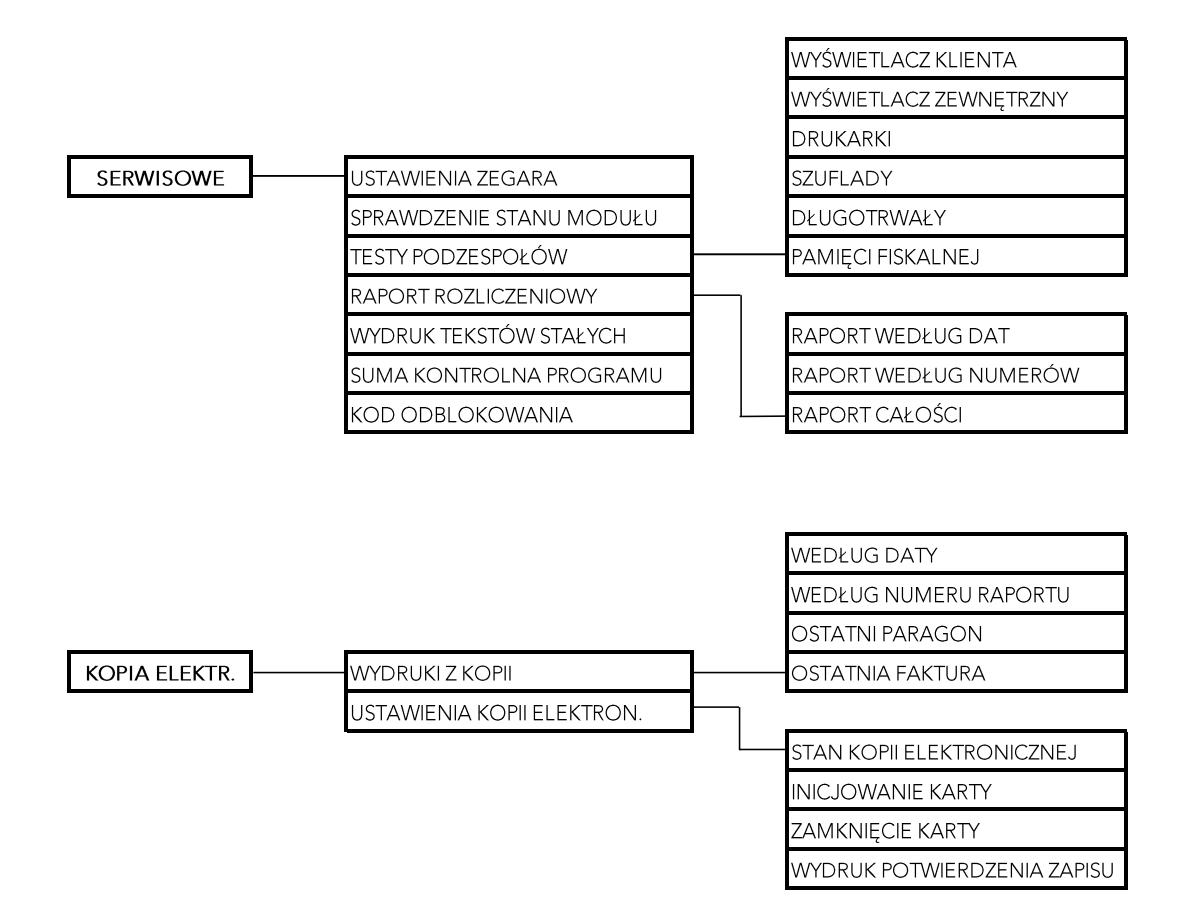

## <span id="page-18-0"></span>**4 Codzienna obsługa drukarki**

Poniżej przedstawione zostały podstawowe czynności w codziennej pracy z drukarką po zakończeniu procesu instalacji i konfiguracji połączeń pomiędzy drukarką i programem sprzedaży obsługującym drukarkę z poziomu komputera.

#### <span id="page-18-1"></span>**Włączanie/Wyłączanie drukarki**

#### **WŁĄCZANIE**

 $\checkmark$  krótkie naciśnięcie przycisku zasilania

<u>ტ</u>

 $\checkmark$  podłączenie zasilacza sieciowego do sieci energetycznej

#### **WYŁĄCZANIE**

- naciśnięcie i przytrzymanie przez 2 sekundy przycisku zasilania
- $\checkmark$  samoczynnie po określonym czasie od odłączenia zasilacza sieciowego i spełnieniu dodatkowych warunków (patrz rozdział *[6.6](#page-29-2) Autowyłącza[nie drukarki](#page-29-2)* [na stronie 29\)](#page-29-2)
- $\checkmark$  zdalnie z programu komputera

Po włączeniu komputera i programu sprzedaży obsługującego drukarkę możliwa jest bieżąca praca związana z wystawianiem dokumentów sprzedaży.

## <span id="page-19-0"></span>**Wykonanie fiskalnego raportu dobowego**

Po zakończeniu sprzedaży w danym dniu powinien zostać wykonany fiskalny raport dobowy, nie później jednak niż przed dokonaniem pierwszej sprzedaży w dniu następnym. Możliwe jest wykonanie raportu z poziomu programu sprzedaży na komputerze, jak również z poziomu menu drukarki.

Automatycznie po wykonaniu raportu fiskalnego dobowego, jeżeli odpowiednia karta microSD znajduje się w drukarce, następuje zapis danych na kartę. Nie należy w tym czasie wyłączać zasilania drukarki.

W celu wykonania raportu z menu drukarki należy:

- 1. Zmienić trybu pracy drukarki na pracę z menu. Na wyświetlaczu klienta zostanie wyświetlony pierwszy poziom lokalnego menu drukarki, ze wskazaną (podświetloną) pierwszą pozycją.
- 2. Zaakceptować wskazaną pozycję menu (automatycznie podświetlona została pierwsza pozycja RAPORTY).
- 3. Zaakceptować wskazaną pozycję wyświetlonego podmenu (automatycznie podświetlona została pierwsza pozycja DOBOWY FISKALNY), po akceptacji zostanie uruchomiony wydruk raportu.

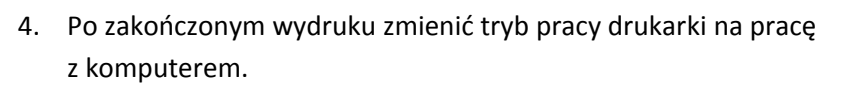

W przypadku włączonej w ustawieniach kopii elektronicznej opcji WYDRUK POTWIERDZENIA ZAPISU (patrz rozdział *[7.2.4](#page-33-2) [Wydruk potwierdzenia zapisu](#page-33-2)* [na stronie 33\)](#page-33-2), po wykonaniu raportu i zapisie danych na kartę wydrukowane zostanie na papierze potwierdzenie zapisu.

Zaleca się każdorazowo po zakończeniu procesu archiwizacji wykonać kopię zapasową danych zapisanych na karcie. Sposób wykonania kopii zapasowej opisany został w rozdziale *[5.3](#page-13-0) [Kopia](#page-13-0)  [bezpieczeństwa](#page-13-0)* [na stronie 13.](#page-13-0)

## <span id="page-19-1"></span>**Wykonanie szczegółowego raportu miesięcznego**

Po zakończeniu sprzedaży w danym miesiącu powinien zostać wykonany, zgodnie z przepisami szczegółowy raport fiskalny za ten miesiąc, w terminie do 25 dnia miesiąca następującego po danym miesiącu. Możliwe jest wykonanie raportu z poziomu programu sprzedaży na komputerze, jak również z poziomu menu drukarki.

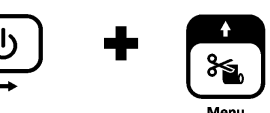

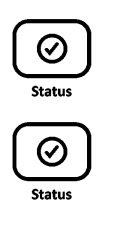

W celu wykonania raportu z menu drukarki należy:

- 1. Zmienić trybu pracy drukarki na pracę z menu. Na wyświetlaczu klienta zostanie wyświetlony pierwszy poziom lokalnego menu drukarki, ze wskazaną (podświetloną) pierwszą pozycją.
- 2. Zaakceptować wskazaną pozycję menu (automatycznie podświetlona została pierwsza pozycja RAPORTY).
- 3. Wskazać w wyświetlonym podmenu pozycję OKRESOWE, przesuwając podświetloną linię na odpowiednią pozycję menu.
- 4. Zaakceptować podświetloną pozycję podmenu OKRESOWE.
- 5. Zaakceptować wskazaną pozycję podmenu (automatycznie podświetlona została pierwsza pozycja SZCZEGÓŁOWY).
- 6. Zaakceptować wskazaną pozycję podmenu (automatycznie podświetlona została pierwsza pozycja MIESIĘCZNY).
- 7. Podaj miesiąc i rok, którego raport ma dotyczyć:
	- a. wybór kolejnej cyfry w numerze miesiąca lub roku
	- b. akceptacja wybranej podświetlonej cyfry

po akceptacji ostatniej cyfry roku zostanie uruchomiony wydruk raportu.

8. Po zakończonym wydruku zmienić tryb pracy drukarki na pracę z komputerem.

## <span id="page-20-0"></span>**5 Menu RAPORTY**

Do obowiązków użytkownika drukarki fiskalnej należy sporządzanie raportów fiskalnych, które dokumentują wysokość obrotów i kwoty podatku w danym okresie. Raportami fiskalnymi są raporty dobowe i raporty okresowe szczegółowe (w tym miesięczny) oraz rozliczeniowy. Pozycje drukowane w dokumentach fiskalnych są odgórnie narzucone przez ustawodawcę i mają specjalne oznaczenia fiskalne. Każdy dokument wydrukowany przez kasę inny niż dokument fiskalny, jest wydrukiem niefiskalnym.

Raporty można podzielić na raporty zerujące i niezerujące. Raporty zerujące charakteryzują się tym, że wydrukowanie raportu skutkuje automatycznym zerowaniem wewnętrznych liczników drukarki (fiskalnych lub niefiskalnych), stąd m.in. nie można takiego raportu powtórnie wykonać (np. w przypadku zniszczenia lub zgubienia wydruku). Raporty niezerujące są raportami czytającymi i można je wykonywać wielokrotnie w celu np. podglądu danych.

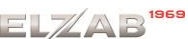

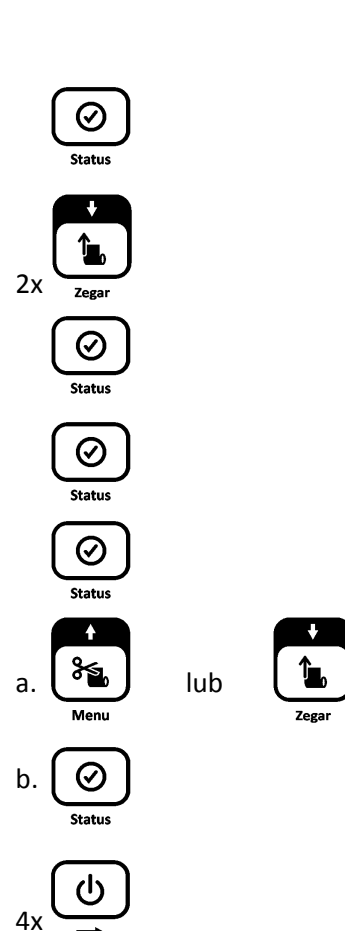

#### <span id="page-21-0"></span>**Dobowy fiskalny**

#### **RAPORTY > DOBOWY FISKALNY**

Raport dobowy fiskalny jest podstawowym i najważniejszym raportem fiskalnym. W trakcie jego sporządzania zostaje zapisana do pamięci fiskalnej wysokość obrotu z całego dnia sprzedaży z uwzględnieniem rozdziału kwot podatku na poszczególne stawki VAT. Raport powinien być wykonywany codziennie po zakończeniu sprzedaży w danym dniu, nie później jednak niż przed dokonaniem pierwszej sprzedaży w dniu następnym. Pozycje drukowane w raporcie fiskalnym dobowym zostały szczegółowo omówione w rozdziale [2](#page-46-1) *Przy[kładowe](#page-46-1)  [wydruki](#page-46-1)* [na stronie 46.](#page-46-1)

Nie ma wymogów co do ilości raportów dobowych wykonanych jednego dnia, należy jednak pamiętać, że każde urządzenie fiskalne posiada ograniczoną ilość zapisów raportów dobowych (zgodnie z przepisami ilość raportów wynosi minimum 1830).

Automatycznie po wykonaniu fiskalnego raportu dobowego następuje proces weryfikacji i archiwizacji, czyli zapisu danych na kartę microSD (patrz rozdział *[5](#page-10-0) [Elektroniczna kopia](#page-10-0)  [wydruków](#page-10-0)* [na stronie 10\)](#page-10-0), w tym celu należy zapewnić, aby w całym procesie odpowiednia karta pamięci była umieszczona i nie wyjmowana z gniazda w drukarce. Aby mieć pewność, że drukarka w czasie wykonywania archiwizacji nie wyłączy się można przed wykonaniem raportu fiskalnego dobowego podłączyć zewnętrzne zasilanie drukarki. Stan zapisu danych na kartę sygnalizowany jest odpowiednim wskaźnikiem świetlnym na klawiaturze drukarki (patrz rozdział *[4.2](#page-9-0) [Wskaźniki świetlne](#page-9-0)* [na stronie 9\)](#page-9-0).

#### <span id="page-21-1"></span>**Finansowy podatkowy**

#### **RAPORTY > FINANSOWY PODATKOWY**

Drukuje aktualny stan liczników fiskalnych. Pola drukowane w raporcie są identyczne z polami raportu dobowego fiskalnego z tym że wydrukowanie raportu finansowego nie powoduje wyzerowania tych liczników. Numer raportu finansowego jest zgodny z numerem kolejnego raportu dobowego (tego, w którym bieżące liczniki zostaną uwzględnione).

#### <span id="page-21-2"></span>**5.3 Okresowe**

#### **RAPORTY > OKRESOWE**

Możliwe jest wydrukowanie raportów okresowych: szczegółowych, skróconych oraz historii kopii elektronicznej. Raporty szczegółowe są raportami fiskalnymi, a raporty skrócone i historia kopii są raportami niefiskalnymi. Wykonanie raportu fiskalnego okresowego polega na odczycie danych z pamięci fiskalnej za dany okres i umieszczania ich na wydruku okresowym, zgodnym co do zawartości z raportami dobowymi wykonanymi w okresie objętym tym raportem.

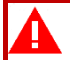

**UWAGA:** Raporty okresowe są dostępne po fiskalizacji drukarki.

Ustalanie wartości danych w raporcie fiskalnym okresowym następuje przez sumowanie poszczególnych pozycji raportów fiskalnych dobowych. Wydruki raportów szczegółowych i skróconych można wydrukować określając zakres raportu w jeden z następujących sposobów:

- **■** miesięczny (raport obejmujący okres za podany zakończony miesiąc kalendarzowy)
- **■** według dat (raport obejmujący okres pomiędzy podanymi datami raportów fiskalnych dobowych)
- **■** według numerów (raport obejmujący okres pomiędzy podanymi numerami raportów fiskalnych dobowych)
- **■** za miesiąc bieżący (od pierwszego dnia bieżącego miesiąca do dnia wykonania raportu)
- za miesiąc poprzedni (raport za miesiąc poprzedzający aktualny miesiąc)

#### <span id="page-22-0"></span>**5.3.1 Szczegółowy**

#### **RAPORTY > OKRESOWE > SZCZEGÓŁOWY**

#### <span id="page-22-1"></span>*5.3.1.1 Miesięczny*

## **RAPORTY > OKRESOWE > SZCZEGÓŁOWY > MIESIĘCZNY**

Szczegółowy raport fiskalny za okres miesięczny powinien być wykonywany, zgodnie z przepisami, w terminie do 25 dnia miesiąca następującego po danym miesiącu. Raport miesięczny można wydrukować tylko za zakończony miesiąc kalendarzowy.

Przed wydrukiem raportu wymagane jest wskazanie miesiąca kalendarzowego, za jaki ma być sporządzony raport (format: MIESIĄC.ROK). Raport ten został wyróżniony nagłówkiem: RAPORT FISKALNY MIESIĘCZNY wraz z miesiącem i rokiem, którego dotyczy.

W raporcie drukowane są szczegółowe dane zraportów fiskalnych dobowych danego miesiąca, tym samym w celu wydrukowania raportu miesięcznego wymagany jest wydruk co najmniej jednego raportu dobowego w danym miesiącu. **W przypadku braku raportów dobowych w miesiącu np. przy braku sprzedaży w każdym dniu miesiąca i tym samym braku obowiązku wykonywania raportu dobowego, fiskalny raport miesięczny nie zostanie wydrukowany w związku z brakiem danych, co jest zgodne z obowiązującymi przepisami.** Wydrukowana natomiast zostanie informacja o braku raportów w okresie.

**UWAGA:** W celu wydrukowania raportu miesięcznego przy braku sprzedaży w danym miesiącu wymagany jest wydruk co najmniej jednego raportu dobowego nie zawierającego sprzedaży (pozycje sprzedaży będą posiadały wartość 0).

#### <span id="page-22-2"></span>*5.3.1.2 Według dat*

## **RAPORTY > OKRESOWE > SZCZEGÓŁOWY >WEDŁUG DAT**

W raporcie drukowane są dane z raportów fiskalnych dobowych ze wskazanego zakresu dat.

Przed wydrukiem raportu należy najpierw wpisać datę początkową okresu, za jaki ma być wydrukowany raport, następnie po wyświetleniu odpowiedniego komunikatu należy wpisać datę końcową okresu (format: DZIEŃ.MIESIĄC.ROK).

Po określeniu zakresu dat rozpoczyna się drukowanie raportu.

#### <span id="page-23-0"></span>*5.3.1.3 Według numerów*

#### **RAPORTY > OKRESOWE > SZCZEGÓŁOWY >WEDŁUG NUMERÓW**

W raporcie drukowane są dane z raportów fiskalnych dobowych ze wskazanego zakresu numerów raportów. Przed wydrukiem raportu należy najpierw wprowadzić numer początkowy raportu, od którego ma rozpocząć się wydruk, następnie po wyświetleniu odpowiedniego komunikatu należy wprowadzić numer końcowy raportu. Po zatwierdzeniu zakresu numerów rozpoczyna się drukowanie raportu.

#### <span id="page-23-1"></span>*5.3.1.4 Za miesiąc bieżący*

#### **RAPORTY > OKRESOWE > SZCZEGÓŁOWY >ZA MIESIĄC BIEŻĄCY**

W raporcie drukowane są dane z raportów fiskalnych dobowych za bieżący miesiąc, tzn. od pierwszego dnia bieżącego miesiąca do dnia wydruku raportu. Raport ten został wyróżniony nagłówkiem: RAPORT FISKALNY OKRESOWY wraz z zakresem dat, którego dotyczy.

<span id="page-23-2"></span>*5.3.1.5 Za miesiąc poprzedni*

#### **RAPORTY > OKRESOWE > SZCZEGÓŁOWY >ZA MIESIĄC POPRZEDNI**

W raporcie drukowane są dane z raportów fiskalnych dobowych za poprzedni miesiąc. Raport ten został wyróżniony nagłówkiem: RAPORT FISKALNY MIESIĘCZNY wraz z miesiącem i rokiem, którego dotyczy.

#### <span id="page-23-3"></span>**5.3.2 Skrócony**

#### **RAPORTY > OKRESOWE > SKRÓCONY**

<span id="page-23-4"></span>*5.3.2.1 Miesięczny*

#### **RAPORTY > OKRESOWE > SKRÓCONY > MIESIĘCZNY**

W raporcie niefiskalnym (skróconym) miesięcznym drukowane są dane z raportów fiskalnych dobowych danego miesiąca. Przed wydrukiem raportu wymagane jest wskazanie miesiąca kalendarzowego, za jaki ma być sporządzony raport (format: MIESIĄC.ROK). W raporcie drukowane są podsumowania danych z raportów fiskalnych dobowych w podokresach obowiązywania danych stawek podatkowych, a następnie drukowane są dane łączne za cały okres raportu. Raport ten został wyróżniony nagłówkiem: RAPORT SKRÓCONY MIESIĘCZNY wraz z miesiącem i rokiem, którego dotyczy.

#### <span id="page-23-5"></span>*5.3.2.2 Według dat*

#### **RAPORTY > OKRESOWE > SKRÓCONY > WEDŁUG DAT**

W raporcie drukowane są dane z raportów fiskalnych dobowych ze wskazanego zakresu dat. Drukowane są podsumowania danych z raportów fiskalnych dobowych w podokresach obowiązywania danych stawek podatkowych, a następnie drukowane są dane łączne za cały okres raportu.

Przed wydrukiem raportu należy najpierw wpisać datę początkową okresu, za jaki ma być wydrukowany raport, następnie po wyświetleniu odpowiedniego komunikatu należy wpisać datę końcową okresu (format: DZIEŃ.MIESIĄC.ROK). Po zatwierdzeniu zakresu dat rozpoczyna się drukowanie raportu.

#### <span id="page-24-0"></span>*5.3.2.3 Według numerów*

#### **RAPORTY > OKRESOWE > SKRÓCONY > WEDŁUG NUMERÓW**

W raporcie drukowane są dane z raportów fiskalnych dobowych ze wskazanego zakresu numerów raportów. Drukowane są podsumowania danych z raportów fiskalnych dobowych w podokresach obowiązywania danych stawek podatkowych, a następnie drukowane są dane łączne za cały okres raportu. Przed wydrukiem raportu należy najpierw wpisać numer początkowy raportu, następnie po wyświetleniu odpowiedniego komunikatu należy wpisać numer końcowy raportu. Po zatwierdzeniu zakresu numerów rozpoczyna się drukowanie raportu.

#### <span id="page-24-1"></span>*5.3.2.4 Za miesiąc bieżący*

## **RAPORTY > OKRESOWE > SKRÓCONY > ZA MIESIĄC BIEŻĄCY**

W raporcie drukowane są dane za bieżący miesiąc, tzn. od pierwszego dnia bieżącego miesiąca do dnia wydruku raportu. W treści raportu znajdują się podsumowania danych z raportów fiskalnych dobowych w podokresach obowiązywania danych stawek podatkowych, a następnie drukowane są dane łączne za cały okres raportu. Raport ten został wyróżniony nagłówkiem: RAPORT SKRÓCONY OKRESOWY wraz z zakresem dat którego dotyczy.

#### <span id="page-24-2"></span>*5.3.2.5 Za miesiąc poprzedni*

## **RAPORTY > OKRESOWE > SKRÓCONY > ZA MIESIĄC POPRZEDNI**

W raporcie drukowane są podsumowania danych z raportów fiskalnych dobowych w podokresach obowiązywania danych stawek podatkowych, a następnie drukowane są dane łączne za cały okres raportu. Raport ten został wyróżniony nagłówkiem: RAPORT SKRÓCONY MIESIĘCZNY wraz z miesiącem i rokiem którego dotyczy raport.

#### <span id="page-24-3"></span>**5.3.3 Historia kopii elektronicznej**

#### **RAPORTY > OKRESOWE > HISTORIA KOPII ELEKTRONICZNEJ**

#### <span id="page-24-4"></span>*5.3.3.1 Raport sum według dat*

#### **RAPORTY > OKRESOWE > HISTORIA KOPII ELEKTRONICZNEJ > RAPORT SUM WEDŁUG DAT**

W raporcie drukowane są dane z raportów fiskalnych dobowych ze wskazanego zakresu dat. Drukowane są informacje dotyczące podpisów poszczególnych raportów, etykiety karty, na której zostały zapisane kopie wydruków należące do tych raportów dobowych oraz łączne kwoty podatku, łączne należności, waluty ewidencyjne i ilości paragonów oraz faktur. Przed wydrukiem raportu należy najpierw wpisać datę początkową okresu, za jaki ma być wydrukowany raport, następnie po wyświetleniu odpowiedniego komunikatu należy wpisać datę końcową okresu (format: DZIEŃ.MIESIĄC.ROK).

#### Po zatwierdzeniu zakresu dat rozpoczyna się drukowanie raportu.

#### <span id="page-25-0"></span>*5.3.3.2 Raport sum według numerów*

#### **RAPORTY > OKRESOWE > HISTORIA KOPII ELEKTRONICZNEJ > RAPORT SUM WEDŁUG NUMERÓW**

W raporcie drukowane są dane z raportów fiskalnych dobowych ze wskazanego zakresu numerów. Drukowane są informacje dotyczące podpisów poszczególnych raportów, etykiety karty, na której zostały zapisane kopie wydruków należące do tych raportów dobowych oraz łączne kwoty podatku, łączne należności, waluty ewidencyjne i ilości paragonów oraz faktur. Przed wydrukiem raportu należy najpierw wpisać numer początkowy raportu, następnie po wyświetleniu odpowiedniego komunikatu należy wpisać numer końcowy raportu. Po zatwierdzeniu zakresu numerów rozpoczyna się drukowanie raportu.

#### <span id="page-25-1"></span>*5.3.3.3 Raport historii kopii*

#### **RAPORTY > OKRESOWE > HISTORIA KOPII ELEKTRONICZNEJ > RAPORT HISTORII KOPII**

W raporcie drukowane są informacje dotyczące etykiet kart, na których były zapisywane kopie wydruków dla danej drukarki. Raport podaje etykietę karty oraz zakres numerów i dat raportów fiskalnych dobowych, które były zapisywane na poszczególnych kartach. Można dzięki temu odnaleźć kartę, która została już zamknięta (np. z powodu zapełnienia), a z której chcemy wydrukować kopie wydruków.

#### <span id="page-25-2"></span>**Stanu modułu**

#### **RAPORTY > STANU MODUŁU**

Raport stanu modułu zawiera informacje o stanie pamięci fiskalnej m.in. ilości raportów dobowych, zajętości bazy towarowej i o ustawieniach drukarki.

#### <span id="page-25-3"></span>**5.5 Zmianowy**

#### **RAPORTY > ZMIANOWY**

Dostępne są proste raporty zmianowe ZERUJĄCY i NIEZERUJĄCY, zawierające sumaryczne informacje dotyczące m.in. wartości sprzedaży, ilości wystawionych i anulowanych paragonów, wpłat, wypłat i stanu kasy.

## <span id="page-25-4"></span>**6 Menu USTAWIENIA**

#### <span id="page-25-5"></span>**Parametry transmisji**

#### <span id="page-25-6"></span>**6.1.1 Interfejs USB**

#### **USTAWIENIA > PARAMETRY TRANSMISJI > USB**

Funkcja umożliwia wybór protokołu transmisji między komputerem a drukarką. Dostępne protokoły:

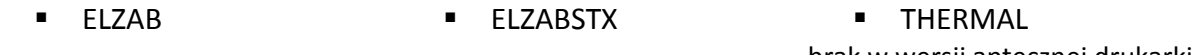

brak w wersji aptecznej drukarki

#### <span id="page-26-0"></span>**6.1.2 Interfejs RS232**

#### **USTAWIENIA > PARAMETRY TRANSMISJI > RS232**

Funkcja umożliwia wybór protokołu oraz szybkość transmisji między komputerem a drukarką. Dostępne protokoły:

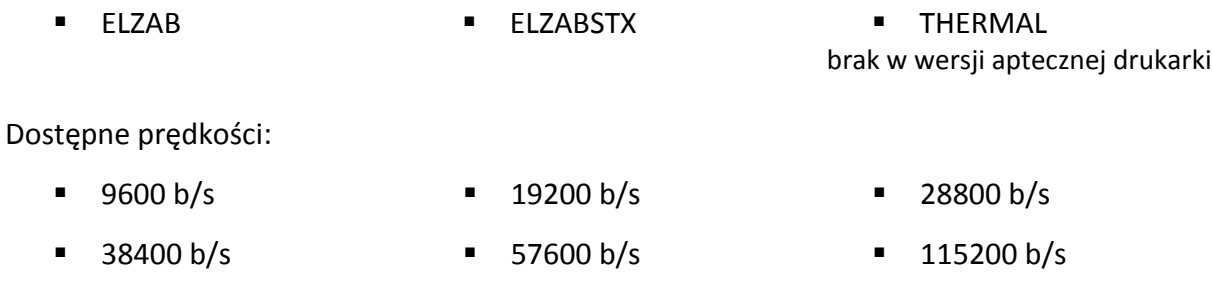

Domyślna prędkość: 9600 bitów/s.

Zmiany prędkości należy dokonywać tylko zgodnie z konfiguracją programu sprzedaży, w przeciwnym przypadku drukarka może przestać współpracować z programem.

#### <span id="page-26-1"></span>**6.1.3 Interfejs Ethernet**

#### **USTAWIENIA > PARAMETRY TRANSMISJI > ETHERNET**

Funkcja umożliwia wybór protokołu, trybu pracy oraz konfigurację połączenia sieciowego między komputerem a drukarką (wprowadzenie odpowiednich adresów, numerów portów).

Dostępne protokoły:

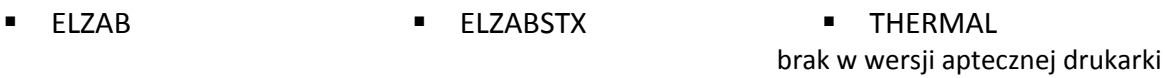

Ustawienia sieciowe drukarki:

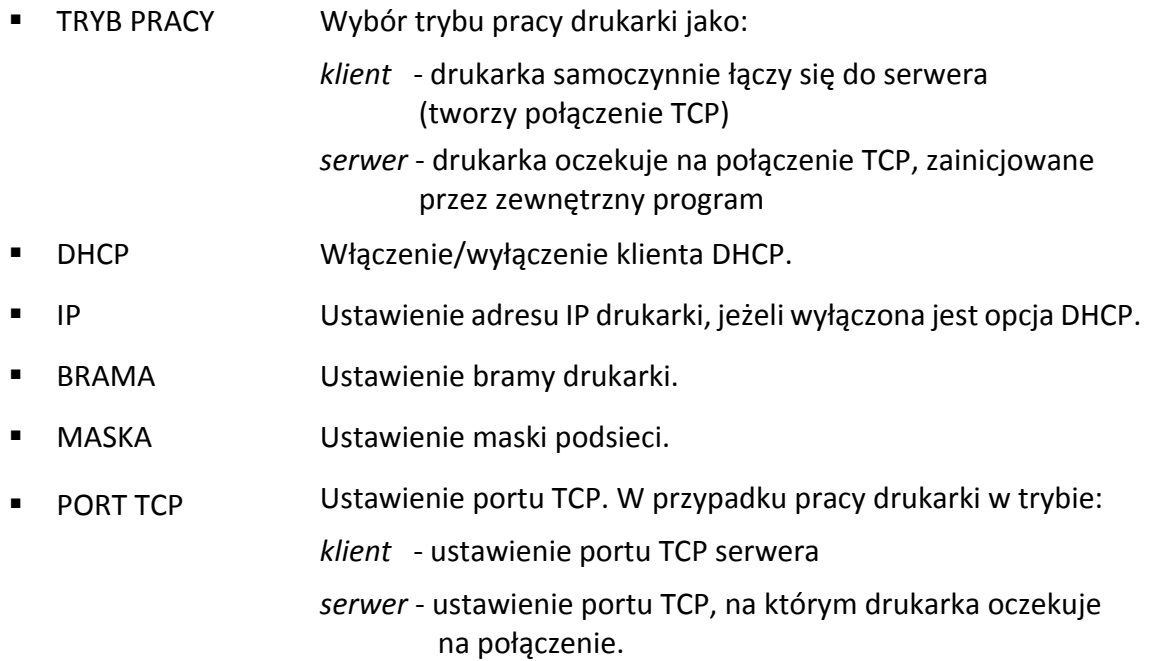

- IP SERWERA W przypadku pracy drukarki w trybie *klient* wprowadzenie adresu IP serwera lub nazwy hosta (np. [www.elzab.com.pl\)](http://www.elzab.com.pl/), max 134 znaki.
- IP DNS W przypadku pracy drukarki w trybie *klient* wprowadzenie adresu IP serwera DNS (istotny tylko przy podaniu adresu IP serwera jako nazwy hosta)

#### <span id="page-27-0"></span>**6.1.4 Strona kodowa**

#### **USTAWIENIA > PARAMETRY TRANSMISJI > STRONA KODOWA**

Wybór strony kodowej w której programy sprzedaży kodują znaki diakrytyczne.

Dostępne strony kodowe:

■ 852 (LATIN2 ) ■ 1250 (WINDOWS) ■ MAZOVIA (790)

#### <span id="page-27-1"></span>**6.1.5 Timeout aktywny**

#### **USTAWIENIA > PARAMETRY TRANSMISJI > TIMEOUT AKTYWNY**

Włączenie opcji aktywuje parametr *Wartość timeoutu*, który określa czas oczekiwania na połączenie.

#### <span id="page-27-2"></span>**6.1.6 Wartość timeoutu**

#### **USTAWIENIA > PARAMETRY TRANSMISJI > WARTOŚĆ TIMEOUTU**

Przy włączonej opcji *Timeout aktywny* możliwe jest określenie wartości timeoutu. Dostępny zakres: 1 – 10 sekund.

#### <span id="page-27-3"></span>**6.1.7 Identyfikacja**

#### **USTAWIENIA > PARAMETRY TRANSMISJI > IDENTYFIKACJA**

Możliwy jest wybór sposobu identyfikacji drukarki w protokole ELZAB.

Dostępne opcje:

■ MERA+ ■ MERA ■ MERA ■ MERA TE

w wersji aptecznej drukarki:

■ MERA+ ■ MERA F P MERA F E MERA F E

#### <span id="page-27-4"></span>**Przestawienie zegara**

#### **USTAWIENIA > PRZESTAWIENIE ZEGARA**

Możliwa jest korekta wskazań zegara przez użytkownika. Dostępny zakres: ± 2 godziny w ciągu doby. Korekty można dokonać tylko po wykonaniu dobowego raportu fiskalnego, a przed rozpoczęciem rejestracji kolejnych sprzedaży. Przed wykonaniem korekty należy upewnić się, czy w drukarce jest założona rolka z papierem, ponieważ ustawienie zegara potwierdzone zostaje odpowiednim wydrukiem.

## <span id="page-28-0"></span>**Wyświetlacz klienta**

## **USTAWIENIA > WYŚWIETLACZ KLIENTA**

Możliwe jest ustawienie parametrów wyświetlacza klienta tj. poziom i czas podświetlenia, oraz rodzaj wygaszacza.

#### <span id="page-28-1"></span>**6.3.1 Poziom podświetlenia**

## **USTAWIENIA > WYŚWIETLACZ KLIENTA > POZIOM PODŚWIETLENIA**

Możliwa jest zmiana intensywności podświetlenia wyświetlacza klienta w zależności od warunków, w których pracuje drukarka. Dostępny zakres: 0 – 100%.

#### <span id="page-28-2"></span>**6.3.2 Zmniejsz gdy na baterii**

## **USTAWIENIA > WYŚWIETLACZ KLIENTA > ZMNIEJSZ GDY NA BATERII**

Włączenie opcji zmniejsza podświetlenie wyświetlacza do połowy wartości bazowej, kiedy drukarka pracuje na baterii.

#### <span id="page-28-3"></span>**6.3.3 Czas podświetlenia**

## **USTAWIENIA > WYŚWIETLACZ KLIENTA > CZAS PODŚWIETLENIA**

Możliwe jest określenie czasu podświetlenia wyświetlacza (format: GODZINY:MINUTY:SEKUNDY). Dostępny zakres: 5 sekund - 10 minut.

#### <span id="page-28-4"></span>**6.3.4 Rodzaj wygaszacza**

## **USTAWIENIA > WYŚWIETLACZ KLIENTA > RODZAJ WYGASZACZA**

Możliwy jest wybór rodzaju wygaszacza. Dostępne rodzaje wygaszaczy:

BRAK ZEGAR TEKSTOWY GRAFIKA

W celu przesłania do drukarki m.in. wygaszacza tekstowego i graficznego można wykorzystać program serwisowy *Stampa* zainstalowany i uruchomiony na komputerze podłączonym do drukarki przez złącze PC. Przygotowana grafika powinna posiadać odpowiednie parametry: format BMP, rozdzielczość 480x272 pikseli, 256 kolorów. Możliwe jest wyświetlanie (przewijanie) 8 różnych grafik. Wygaszacz tekstowy wyświetla 2x16 znaków.

Programy współpracujące z urządzeniem dostępne są na załączonej do urządzenia płycie CD-ROM i stronie internetowej producenta

<https://www.elzab.com.pl/pl/strefa-dla-klienta/do-pobrania/programy>

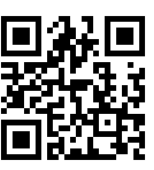

## <span id="page-29-0"></span>**Wyświetlacz zewnętrzny**

## **USTAWIENIA > WYŚWIETLACZ ZEWNĘTRZNY**

Ustawienia analogiczne jak w przypadku wyświetlacza klienta (patrz rozdział *[6.3](#page-28-0) [Wyświetlacz](#page-28-0)  [klienta](#page-28-0)* [na stronie 28\)](#page-28-0).

#### <span id="page-29-1"></span>**Ustawienia dźwięku**

#### **USTAWIENIA > USTAWIENIA DŹWIĘKU**

Możliwe jest ustawienie sygnalizacji dźwiękowej w drukarce.

Dostępne są następujące opcje:

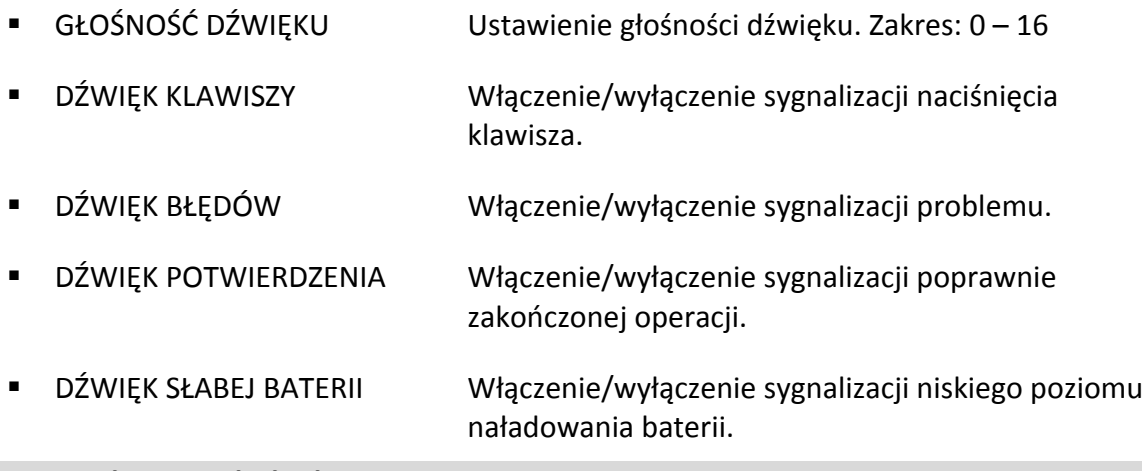

#### <span id="page-29-2"></span>**Autowyłączanie drukarki**

#### **USTAWIENIA > AUTOWYŁĄCZANIE DRUKARKI**

Możliwe jest ustawienie czasu (format: GODZINY:MINUTY:SEKUNDY), po którym drukarka automatycznie wyłączy się. Warunkiem jest brak transmisji danych z komputera i brak aktywności klawiatury lokalnej drukarki.

Do wyboru są następujące ustawienia:

 CZAS NA BATERII Ustawienie czasu pracy drukarki na baterii. Zakres: 15 sekund – 1 godzina. Domyślne ustawienie czasu pracy: 30 min.

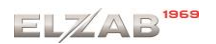

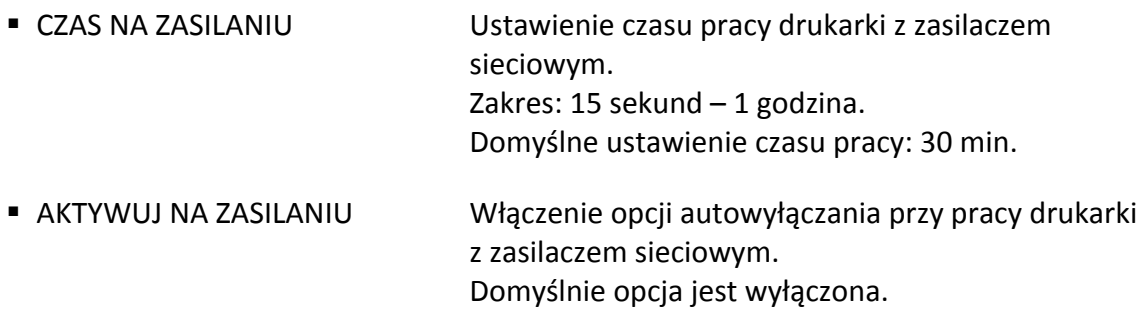

#### <span id="page-30-0"></span>**Ustawienia mechanizmu drukującego**

#### **USTAWIENIA > USTAWIENIA MECHANIZMU DRUKUJĄCEGO**

Możliwe jest ustawienie pracy obcinacza papieru oraz stopnia zaczernienia wydruków.

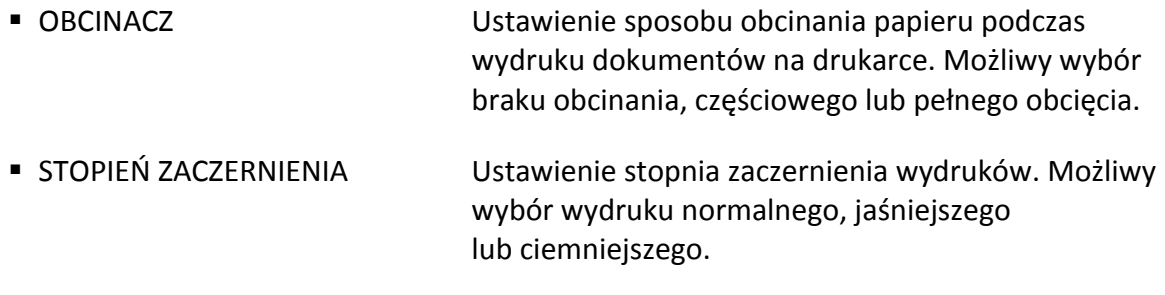

#### <span id="page-30-1"></span>**Kontrola raportu dobowego**

#### **USTAWIENIA > KONTROLA RAPORTU DOBOWEGO**

Włączenie opcji powoduje wyświetlanie komunikatu przypominającego o konieczności wykonania zaległego raportu dobowego.

Komunikat informacyjny - jest wyświetlany w kolejnych dwóch dobach po dniu sprzedaży, który nie został zakończony raportem dobowym, po każdorazowym włączeniu drukarki oraz przy zmianie daty. Komunikat ma jedynie charakter przypomnienia i nie blokuje sprzedaży na drukarce.

Komunikat blokujący – jest wyświetlany po 48 godzinach od wystawienia pierwszego paragonu zaległego raportu dobowego (niezależnie od ustawienia opcji). W celu prowadzenia dalszej sprzedaży należy wykonać zaległy raport dobowy.

Wraz z komunikatami wyświetlana jest propozycja natychmiastowego wykonania zaległego raportu, która może zostać zaakceptowana przez kasjera klawiszem *Zasilanie* lub anulowana klawiszem *Status* (patrz rozdział *[4](#page-7-0) [Klawiatura drukarki](#page-7-0)* [na stronie 7\)](#page-7-0). Potwierdzenie skutkuje natychmiastowym wykonaniem raportu.

#### <span id="page-31-0"></span>**Kontrola raportu miesięcznego**

#### **USTAWIENIA > KONTROLA RAPORTU MIESIĘCZNEGO**

Zaznaczenie opcji powoduje wyświetlanie komunikatu przypominającego o konieczności wykonania raportu miesięcznego za poprzedni miesiąc. Wraz z komunikatem wyświetlana jest propozycja natychmiastowego wykonania zaległego raportu, która może zostać zaakceptowana przez kasjera klawiszem *Zasilanie* lub anulowana klawiszem *Status* (patrz rozdział *[4](#page-7-0) [Klawiatura drukarki](#page-7-0)* [na stronie 7\)](#page-7-0). Komunikat wyświetlany jest po każdorazowym włączeniu drukarki. Potwierdzenie skutkuje natychmiastowym wykonaniem raportu.

#### <span id="page-31-1"></span>**7 Menu KOPIA ELEKTRONICZNA**

#### **KOPIA ELEKTRONICZNA**

Możliwy jest wydruk na drukarce kopii wydruków zapisanych w pamięci podręcznej samej drukarki oraz na karcie pamięci umieszczonej w drukarce. Możliwy jest wydruk z karty, która była wcześniej zapisywana w tej drukarce lub z karty z innej drukarki tego samego typu, np. w celach kontrolnych. Możliwe jest również sprawdzanie stanu kopii elektronicznej oraz dostępne są funkcje inicjowania i zamykania karty z danymi.

**UWAGA:** Korzystanie z funkcji drukowania z kopii elektronicznej jest możliwe tylko wtedy jeżeli drukarka nie jest w trakcie weryfikacji karty microSD oraz nie jest w trakcie archiwizowania danych na kartę**.**

#### <span id="page-31-2"></span>**Wydruki z kopii elektronicznej**

#### **KOPIA ELEKTRONICZNA > WYDRUKI Z KOPII**

Po wejściu do menu należy wybrać zakres numerów lub przedział czasowy, w zakresie którego chcemy dokonać wydruku kopii dokumentów zapisanych na karcie lub w pamięci podręcznej. Domyślnie kasa proponuje numer raportu, do którego zaliczona zostanie aktualna sprzedaż.

Po wejściu do menu mamy możliwość wyboru wydruków:

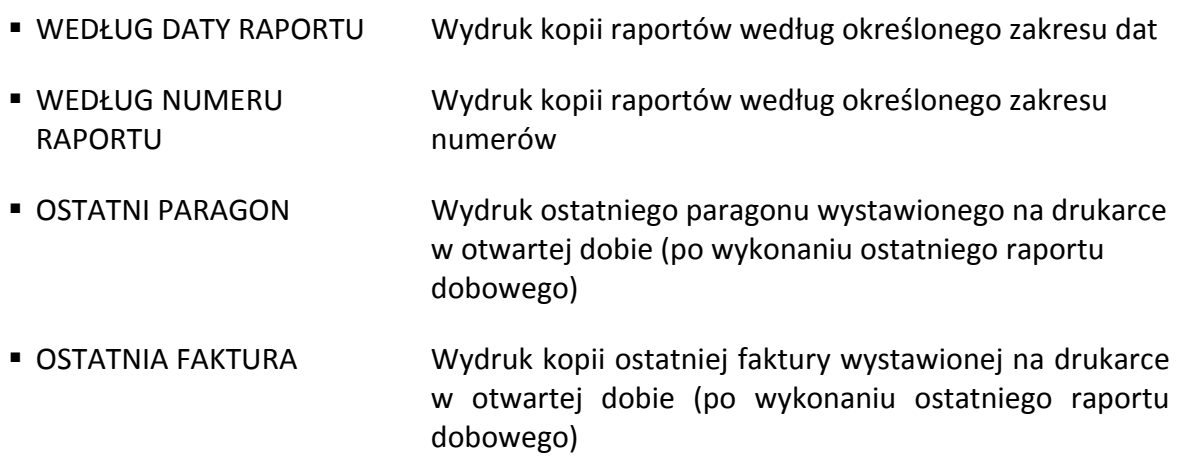

Po wybraniu zakresu dat lub numerów dostępne są następujące typy wydruków:

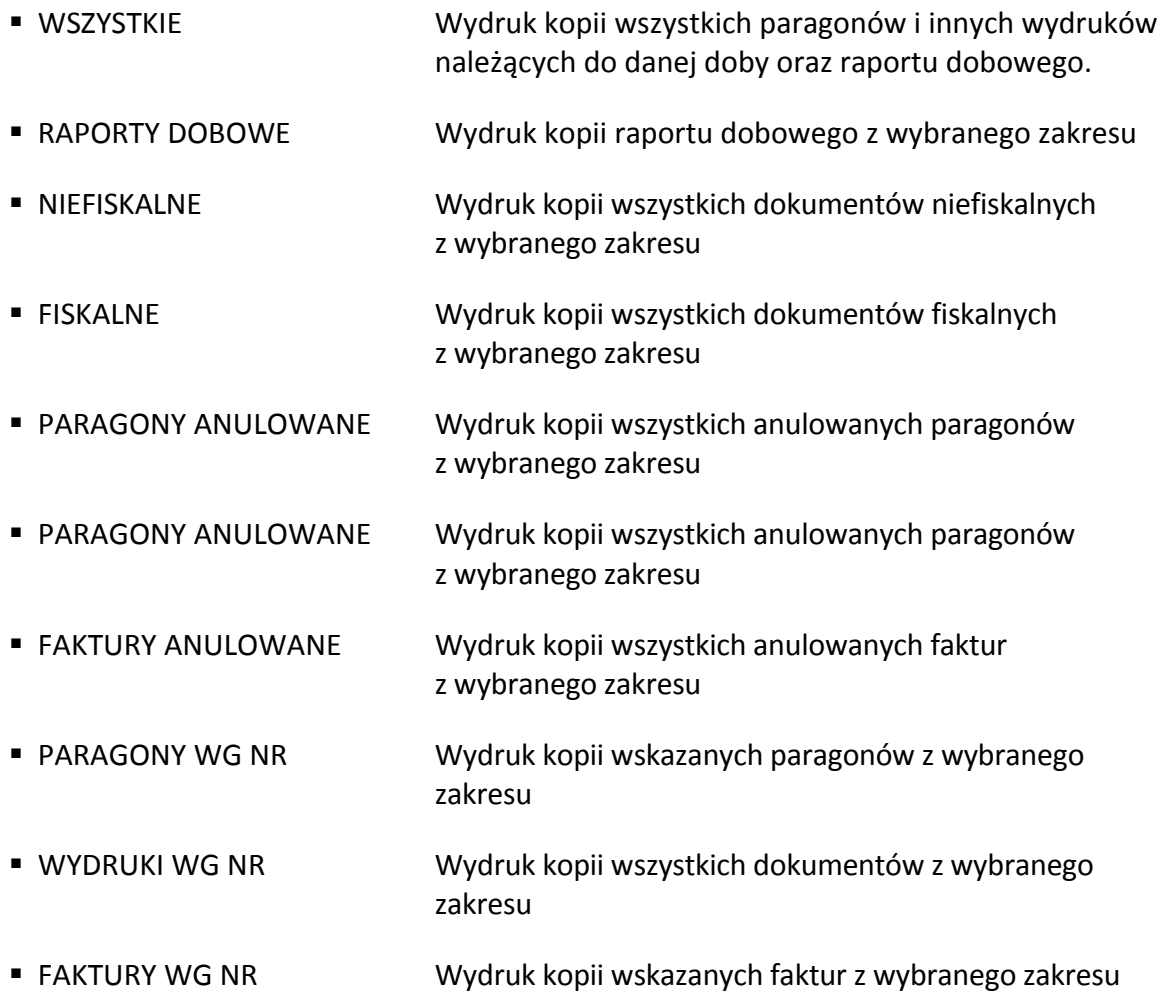

Raport ten został wyróżniony nagłówkiem: POCZĄTEK WYDRUKU DANYCH Z KOPII oraz stopką KONIEC WYDRUKU DANYCH Z KOPII oraz zawiera informacje o kryteriach wyszukiwania dokumentów, których dotyczy.

## <span id="page-32-0"></span>**Ustawienia kopii elektronicznej**

## **KOPIA ELEKTRONICZNA > USTAWIENIA KOPII ELEKTRONICZNEJ**

Możliwe jest sprawdzenie stanu karty, na której prowadzony jest zapis kopii wydruków lub wykonanie operacji związanych ze zmianą karty tzn. zamknięcia nośnika i zainicjowanie nowego.

#### <span id="page-32-1"></span>**7.2.1 Stan kopii elektronicznej**

## **KOPIA ELEKTRONICZNA > USTAWIENIA KOPII ELEKTRONICZNEJ > STAN KOPII ELEKTRONICZNEJ**

Na wyświetlaczu wyświetlane są kolejno informacje dotyczące stanu karty, pojemności karty oraz ilości wolnego miejsca na karcie.

#### <span id="page-33-0"></span>**7.2.2 Inicjowanie karty**

#### **KOPIA ELEKTRONICZNA > USTAWIENIA KOPII ELEKTRONICZNEJ > INICJOWANIE KARTY**

Możliwe jest zainicjowanie nowej karty np. w przypadku braku miejsca na zapis wydruków na poprzedniej. Karta inicjowana powinna być pusta i nie może zawierać wydruków z drukarki (także z innej drukarki z kopią elektroniczną). W przypadku karty już wcześniej zainicjowanej lub zawierającej wydruki fiskalne na wyświetlaczu pojawi się odpowiedni komunikat.

#### <span id="page-33-1"></span>**7.2.3 Zamknięcie karty**

#### **KOPIA ELEKTRONICZNA > USTAWIENIA KOPII ELEKTRONICZNEJ > ZAMKNIĘCIE KARTY**

Możliwe jest zakończenie zapisu kopii wydruków na danej karcie tzw. zamknięcie karty np. z powodu małej ilości wolnego miejsca pozostałego na karcie. Po zakończonym procesie zamknięcia karty nastąpi papierowy wydruk potwierdzenia zamknięcia. Po zamknięciu karty, w celu kontynuacji sprzedaży należy zainicjować nową kartę. Z zamkniętej karty można tylko drukować kopie zapisanych na niej wydruków.

#### <span id="page-33-2"></span>**7.2.4 Wydruk potwierdzenia zapisu**

## **KOPIA ELEKTRONICZNA > USTAWIENIA KOPII ELEKTRONICZNEJ > WYDRUK POTWIERDZENIA ZAPISU**

Po włączeniu tej opcji automatycznie po każdym zapisie danych na kartę, nastąpi papierowy wydruk potwierdzenia zapisu.

#### <span id="page-33-3"></span>**8 Wymiana papieru**

Pojawienie się znacznika końca papieru (barwne plamy na papierze) lub zaświecenie się wskaźnika *Brak papieru* oznacza konieczność wymiany rolki taśmy papierowej na nową.

Poniżej został przedstawiony sposób wymiany rolki papieru w drukarce.

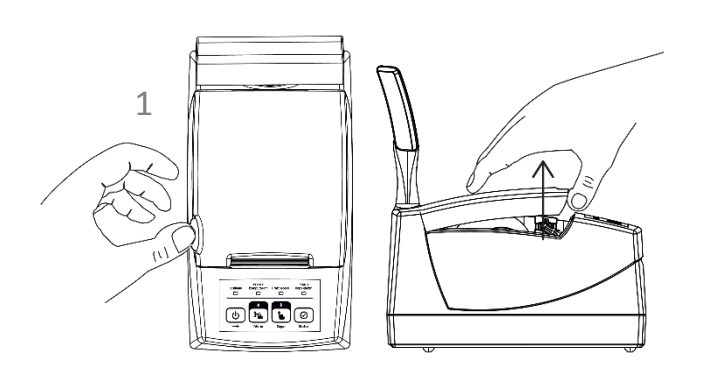

- 1. Naciśnij przycisk otwierania pokrywy drukarki we wskazanym miejscu i unieś ją do góry.
- 2. Usuń z drukarki pozostałości po poprzedniej rolce papieru.
- 3. Usuń z nowej rolki papieru zewnętrzny zwój z resztkami kleju.

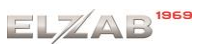

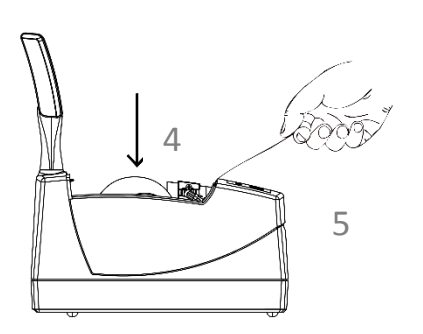

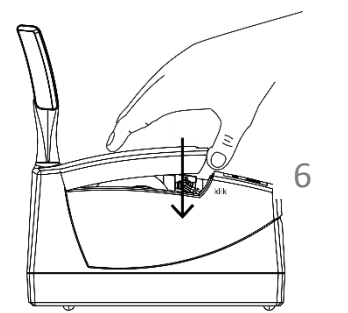

- 4. Rozwiń nową rolkę papieru i umieść w drukarce zgodnie z rysunkiem.
- 5. Wyprowadź początek papieru na zewnątrz w miejscu szczeliny wyjścia papieru w pokrywie.
- 6. Załóż pokrywę drukarki i zatrzaśnij.

## <span id="page-34-0"></span>**9 Podłączenie opcjonalnych urządzeń**

## <span id="page-34-1"></span>**Podłączenie szuflady kasowej**

**UWAGA:** Przed przystąpieniem do podłączenia szuflady kasowej należy wyłączyć zasilanie w drukarce.

Szuflada kasowa wymaga oddzielnego zakupu. Drukarka posiada możliwość podłączenia szuflady kasowej z rodziny ELZAB Gamma z kablem typu RJ-12. Instalacja szuflady ogranicza się do fizycznego podłączenia przewodu szuflady do odpowiedniego złącza w drukarce.

Poniżej został przedstawiony sposób podłączenia szuflady kasowej do drukarki.

Sposób podłączenia szuflady kasowej

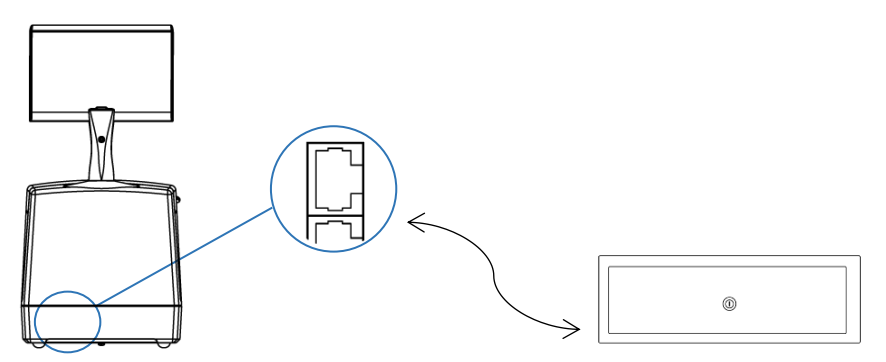

Szuflady kasowe z rodziny Gamma produkowane są w różnych kolorach i rozmiarach (szerokość i głębokość) co pozwala na wybranie szuflady stosownie do potrzeb.

Szuflada otwierana jest elektrycznie w chwili, gdy operacje na drukarce wymagają kontaktu z gotówką tj. zakończenie paragonu, początek i koniec zmiany kasjera itp. Stan zamknięcia szuflady Gamma (zamknięta lub otwarta) może być kontrolowany przez komputerowy program sprzedaży co poprawia bezpieczeństwo stanowiska sprzedaży.

## <span id="page-35-0"></span>**Podłączenie dodatkowego wyświetlacza**

**UWAGA:** Przed przystąpieniem do podłączenia wyświetlacza należy wyłączyć zasilanie w drukarce.

Dodatkowy wyświetlacz wymaga oddzielnego zakupu. Podłączenie dodatkowego wyświetlacza umożliwia dowolną konfigurację położenia wyświetlacza oraz lepszą czytelność treści znajdujących się na wyświetlaczu podczas procesu sprzedaży.

Konfiguracja wyświetlacza ogranicza się do fizycznego podłączenia przewodu wyświetlacza do odpowiedniego złącza w drukarce.

Poniżej został przedstawiony sposób podłączenia dodatkowego wyświetlacza do drukarki.

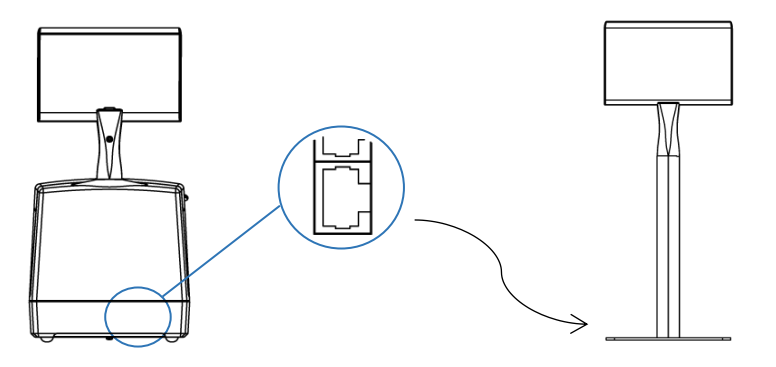

Sposób podłączenia dodatkowego wyświetlacza

## <span id="page-36-0"></span>**Rozdział 3 Specyfikacja techniczna**

## <span id="page-36-1"></span>**1 Parametry drukarki**

#### <span id="page-36-2"></span>**Parametry techniczne**

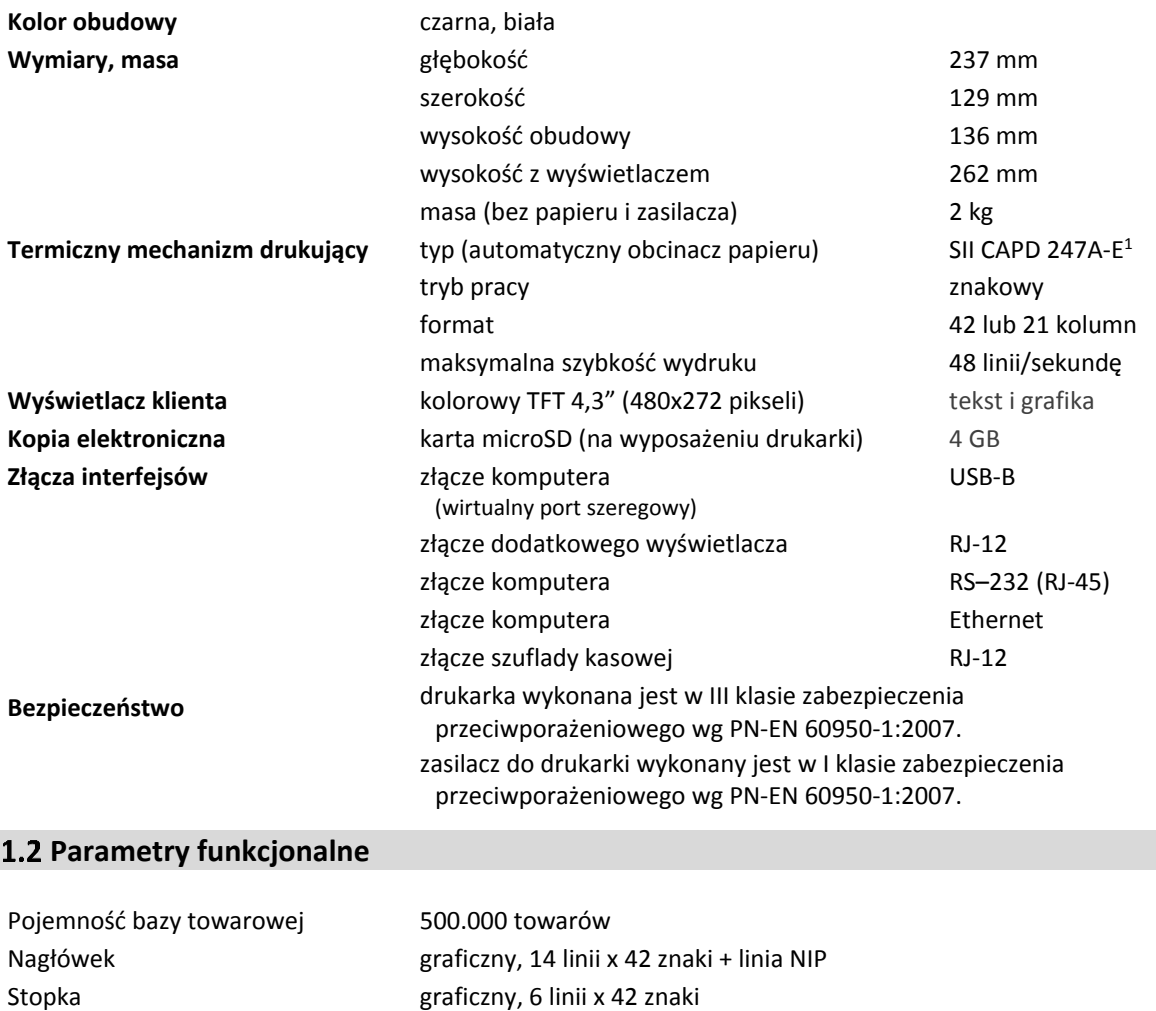

## <span id="page-36-4"></span>**2 Dodatkowe wyposażenie i akcesoria**<sup>2</sup>

Opis towaru 3 linie x 35 znaków

<span id="page-36-3"></span>Nazwa towaru minimum: 1 znak, maksimum: 42 znaki

Do jednoznacznej identyfikacji akcesorium służy tzw. numer rysunku, którego początkowe znaki tzw. kod są wystarczające do identyfikacji jego typu. Pozostała część numeru służy do dokładnego oznaczenia odmiany lub koloru i nie jest podawana w instrukcji.

| Szuflada kasowa ELZAB Gamma                          | kod: A22, B22 |
|------------------------------------------------------|---------------|
| z kablem typu RJ12                                   | kod: SK01     |
| http://www.elzab.com.pl/pl/szuflady/szuflady-kasowe  |               |
| Dodatkowy zewnętrzny wyświetlacz graficzny           | kod: WS2      |
| Przejściówka PC RS/UTP                               | kod: A34      |
| (podłączenie drukarki do komputera z gniazdem DSub9) |               |

<sup>-</sup>1 znak handlowy Seiko Instruments Inc.

<sup>&</sup>lt;sup>2</sup> pełny asortyment dostępny na stronach producenta drukarki [www.elzab.com.pl](http://www.elzab.com.pl/)

## <span id="page-37-0"></span>**3 Parametry papieru**

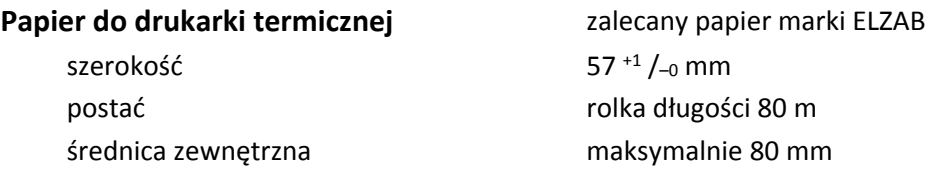

**UWAGA:** Stosowanie papieru niskiej jakości lub zawilgoconego może powodować blokowanie się drukarki. Szczególnie wrażliwe na jakość stosowanego papieru są czujnik końca papieru i obcinacz.

Nie należy stosować papieru, w którym koniec rolki przyklejony jest do szpulki. Niektóre nadruki na tylnej stronie papieru, mogą zakłócić wykrycie obecności papieru w drukarce. Stosowanie papieru termicznego dostarczonego nie przez autoryzowanych dealerów ELZAB i nie firmowanego przez ELZAB powoduje utratę gwarancji na mechanizm termiczny.

## <span id="page-37-1"></span>**4 Warunki pracy, przechowywania i transportu**

**UWAGA:** Nie należy instalować kasy w miejscach nadmiernie nasłonecznionych oraz w miejscach, gdzie występuje kondensacja pary wodnej lub znaczna agresywność korozyjna środowiska. Należy unikać miejsc narażonych na znaczne wahania temperatury, duże zapylenie, wibracje i uderzenia.

#### **Warunki klimatyczne pracy**

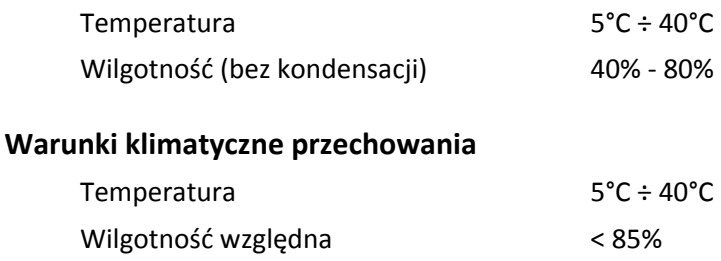

**UWAGA:** W przypadku dłuższego przechowywania drukarki lub traktowania jej jako tzw. "drukarki rezerwowej" w celu zapewnienia poprawnego działania akumulatorów należy postępować zgodnie z instrukcjami w rozdziale [5.2](#page-38-2) [Akumulator](#page-38-2) [na stronie 38](#page-38-2).

#### **Transport**

Transport może odbywać się dowolnymi środkami przewozowymi (samochody, wagony kolejowe) w warunkach eliminujących bezpośrednie oddziaływanie czynników atmosferycznych. Warunki transportu morskiego i powietrznego wymagają specjalnych uzgodnień.

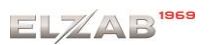

## <span id="page-38-0"></span>**5 Zasilanie**

## <span id="page-38-1"></span>**Zasilacz sieciowy**

Drukarka przy pracy powinna być zasilana z zewnętrznego zasilacza sieciowego (w osobnej obudowie) dostarczanego wraz z kasą. Zasilacz sieciowy nie posiada wyłącznika. Wyłączenie zasilacza realizowane może być przez wyłączenie napięcia w gniazdku sieciowym wyłącznikiem dwubiegunowym. Stosowanie wyłącznika jednobiegunowego może powodować samoczynne włączanie drukarki.

Zaleca się stosowanie przedłużacza wielogniazdowego z dwubiegunowym wyłącznikiem, do której podłączony powinien być zasilacz sieciowy drukarki i komputer współpracujący z drukarką.

Gniazda zasilające komputer i drukarkę muszą być wyposażone w bolec uziemiający.

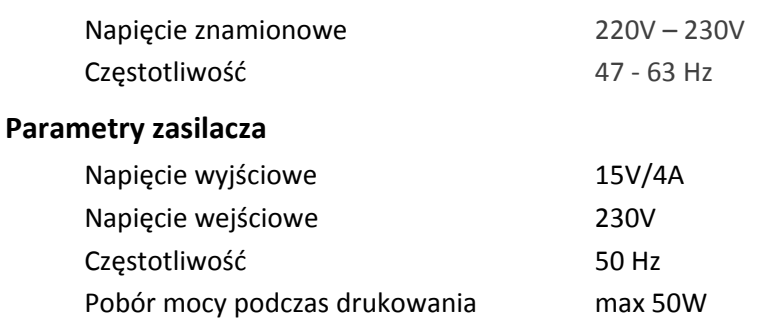

#### **Wymagania dla sieciowego zasilania elektrycznego**

**UWAGA:** Do zasilania drukarki należy stosować wyłącznie zasilacz dostarczony przez producenta.

## <span id="page-38-2"></span>**5.2 Akumulator**

Drukarka posiada akumulator wewnętrzny podtrzymujący zasilanie drukarki w przypadku zaniku zewnętrznego zasilania (drukarka samoczynnie przechodzi na zasilanie z akumulatora). Akumulator wewnętrzny jest ładowany gdy drukarka jest podłączona do zewnętrznego zasilania, niezależnie czy jest włączona (pracuje) czy wyłączona. Sposób zasilania drukarki oraz stan ładowania akumulatora sygnalizowany jest odpowiednim wskaźnikiem świetlnym znajdującym się na klawiaturze drukarki. Dokładny opis sygnalizowanych stanów opisany został w rozdziale (*[4](#page-7-0) [Klawiatura drukarki](#page-7-0)* [na stronie 7\)](#page-7-0).

Jeżeli akumulator wewnętrzny drukarki jest bliski rozładowania i odpowiednia opcja w ustawieniach jest włączona (patrz rozdział *[6.5](#page-29-1) [Ustawienia dźwięku](#page-29-1)* [na stronie 29\)](#page-29-1), co 20 sekund włączany jest sygnał akustyczny. **Należy wówczas niezwłocznie drukarkę podłączyć do sieci energetycznej w celu naładowania akumulatora wewnętrznego.** 

**UWAGA:** Akumulator nie powinien pozostawać nienaładowany - może to spowodować utratę pojemności akumulatora.

#### **Parametry akumulatora**

Napięcie znamionowe/pojemność PB 12 V/1,2 Ah Szacunkowy czas pracy bez doładowania<sup>1</sup> ok. 2 godz. (wydruk paragonu z 3 pozycjami/min.) Szacunkowy czas ładowania akumulatora ok. 8 godz. po rozładowaniu

**UWAGA:** Akumulator nie powinien być wykorzystywany do stałej pracy (powtarzające się cykle pracy przy zasilaniu z akumulatora i w okresie jego ładowania), a jedynie do pracy awaryjnej przy zaniku napięcia w sieci energetycznej.

Kasa posiada również dodatkowy akumulator wewnętrzny, który także należy cyklicznie doładowywać. **W celu zapewnienia poprawnego działania akumulatora należy zapewnić ciągłość pracy drukarki przez co najmniej 8 godzin raz na 6 miesięcy poprzez:** 

- **standardową pracę drukarki lub**
- **podłączenie do sieci zasilającej i włączenie drukarki (nie musi być użytkowana).**

**UWAGA:** Zaniedbanie okresowych czynności wymaganych do poprawnego działania akumulatorów może doprowadzić do uszkodzenia akumulatorów z winy użytkownika, co wiąże się z dodatkowymi kosztami.

#### **Tryb oszczędzania energii**

Drukarka posiada mechanizm oszczędzania energii zgromadzonej w akumulatorze wewnętrznym. Tryb oszczędzania energii jest włączany automatycznie przy braku zasilania z sieci energetycznej, drukarka sygnalizuje to krótkim sygnałem dźwiękowym.

W trybie oszczędzania energii wyświetlacz klienta może być podświetlany z niższym poziomem jasności niż przy zasilaniu sieciowym. Ponadto następuje wygaszenie podświetlenia wyświetlacza klienta po upływie czasu określonego w ustawieniach drukarki (patrz rozdział *[6.3](#page-28-0) [Wyświetlacz klienta](#page-28-0)* [na stronie 28\)](#page-28-0), domyślnie po upływie 2 minut od ostatniej operacji wykonanej na klawiaturze drukarki. W przypadku wyświetlacza zewnętrznego ustawienia są analogiczne.

Jeżeli drukarka pozostaje w stanie bezczynności, to następuje jej automatyczne wyłączenie po upływie czasu określonego w ustawieniach drukarki (patrz rozdział [6.6](#page-29-2) *A[utowyłącza](#page-29-2)nie [drukarki](#page-29-2)* [na stronie 29\)](#page-29-2), domyślnie po upływie 30 minut.

## <span id="page-39-0"></span>**6 Plombowanie drukarki**

Obudowa drukarki zaplombowana jest plombą. Plomba ta jest plombą serwisową i ma wytłoczony identyfikator producenta lub serwisanta. Każdy fakt rozplombowania i plombowania drukarki powinien być każdorazowo odnotowany w Książce Kasy Rejestrującej urządzenia.

-

<sup>1</sup> Szacunkowy czas pracy dla nowego akumulatora (domyślne ustawienia drukarki, temperatura pokojowa)

Prawo ingerencji do wnętrza drukarki ma wyłącznie autoryzowany serwisant, posiadający ważny identyfikator serwisowy wydany przez producenta drukarki, jest wpisany w Książce Kasy Rejestrującej lub posiada stosowne upoważnienie. Po każdej ingerencji serwisowej wymagającej zdjęcia plomby, użytkownik powinien we własnym interesie sprawdzić, czy drukarka została ponownie prawidłowo zaplombowana.

**UWAGA:** Naruszenie lub brak plomby serwisowej grozi nie tylko utratą przez użytkownika prawa do napraw gwarancyjnych, ale również konsekwencjami karno-skarbowymi w przypadku kontroli przeprowadzonej przez służby podatkowe.

## <span id="page-40-0"></span>**7 Konserwacja, przeglądy okresowe i gwarancja**

**UWAGA:** Wszelkie zabiegi konserwacyjne należy przeprowadzać przy drukarce wyłączonej.

Drukarka w trakcie eksploatacji wymaga okresowego czyszczenia, przeglądu i konserwacji.

Wszystkie zewnętrzne elementy obudowy drukarki wykonane są z tworzywa sztucznego i wymagają okresowego czyszczenia, które najlepiej wykonać specjalnym środkiem antystatycznym do mycia sprzętu komputerowego (sposób użycia wg zaleceń producenta środka). Można także użyć miękkiej szmatki, zwilżonej lekko wodą z dodatkiem delikatnych płynnych środków czyszczących. Prawidłowa konserwacja mechanizmu drukującego oraz toru prowadzenia papieru jest niezbędna do zapewnienia niezawodnej pracy drukarki. Do czynności konserwacyjnych, będących obowiązkiem użytkownika, należy przegląd i czyszczenie mechanizmu drukującego z drobnych pozostałości papieru. Czynności należy wykonać po każdych zużytych 20 rolkach papieru. Usunięcie zanieczyszczeń i pyłu papierowego najłatwiej wykonać przy pomocy pędzelka i sprężonego powietrza (można użyć gumowej gruszki lub sprężonego powietrza). Nie używać do czyszczenia ostrych narzędzi. Zabiegi konserwacyjne należy powierzyć osobie posiadającej odpowiednie kwalifikacje, umiejętności techniczne lub zlecić serwisowi technicznemu.

Do czynności konserwacyjnych okresowych, będących obowiązkiem serwisu autoryzowanego należy, podczas każdej wizyty u klienta, dokładne przemycie głowicy termicznej, obcinacza papieru i rolki gumowej w mechanizmie drukującym oraz oczyszczenie całego toru prowadzenia papieru. Do mycia należy stosować czysty spirytus etylowy lub spirytus techniczny (izopropanol). Zabiegi te należy wykonywać systematycznie po zużyciu około 200 rolek papieru. Zalecane częstotliwości zabiegów konserwacyjnych należy zwiększyć w przypadku zainstalowania drukarki w środowisku o zwiększonym zanieczyszczeniu.

**UWAGA:** Zaniedbanie bieżących i okresowych czynności konserwacyjnych może doprowadzić do uszkodzenia drukarki z winy użytkownika i może spowodować utratę praw gwarancyjnych.

Prawidłowość wyczyszczenia mechanizmu drukarki można ocenić po jakości wydruku (czytelności) jak również po płynnym wysuwaniu się papieru podczas wydruku (bez zacięć i poślizgu).

Odległości między wydrukowanymi wierszami na papierze powinny być jednakowe i równoległe. Próbę można przeprowadzić po uruchomieniu testu drukarki w funkcjach serwisowych.

#### **Gwarancja**

Szczegółowe warunki gwarancji umieszczone są w Książce Kasy Rejestrującej dołączanej do urządzenia. **Producent nie ponosi odpowiedzialności za jakąkolwiek utratę danych lub zysków, ani za żadne inne szkody powstałe w wyniku użytkowania niniejszego urządzenia.**

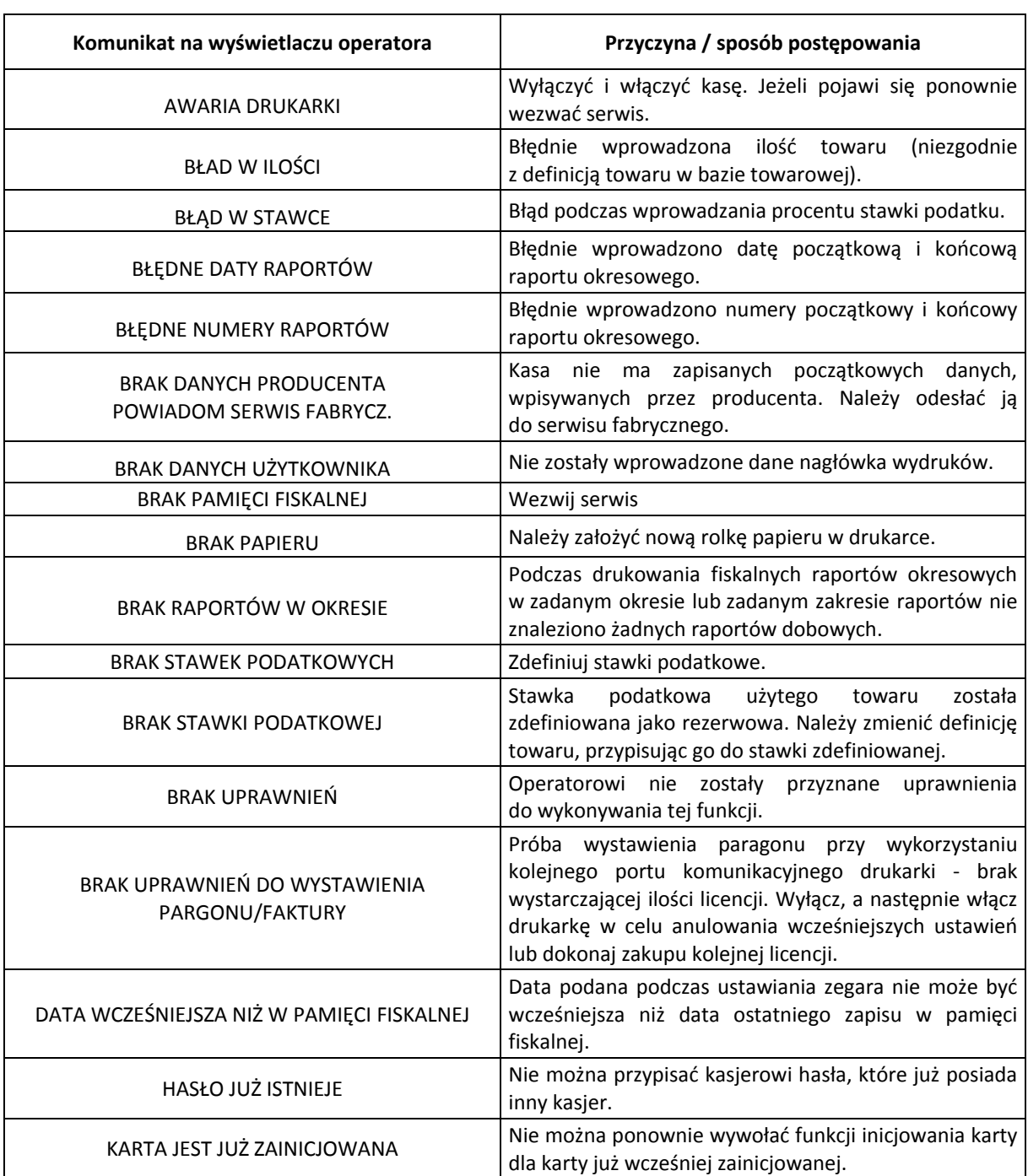

## <span id="page-41-0"></span>**8 Wykaz sytuacji awaryjnych i sposoby ich usuwania**

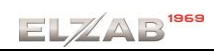

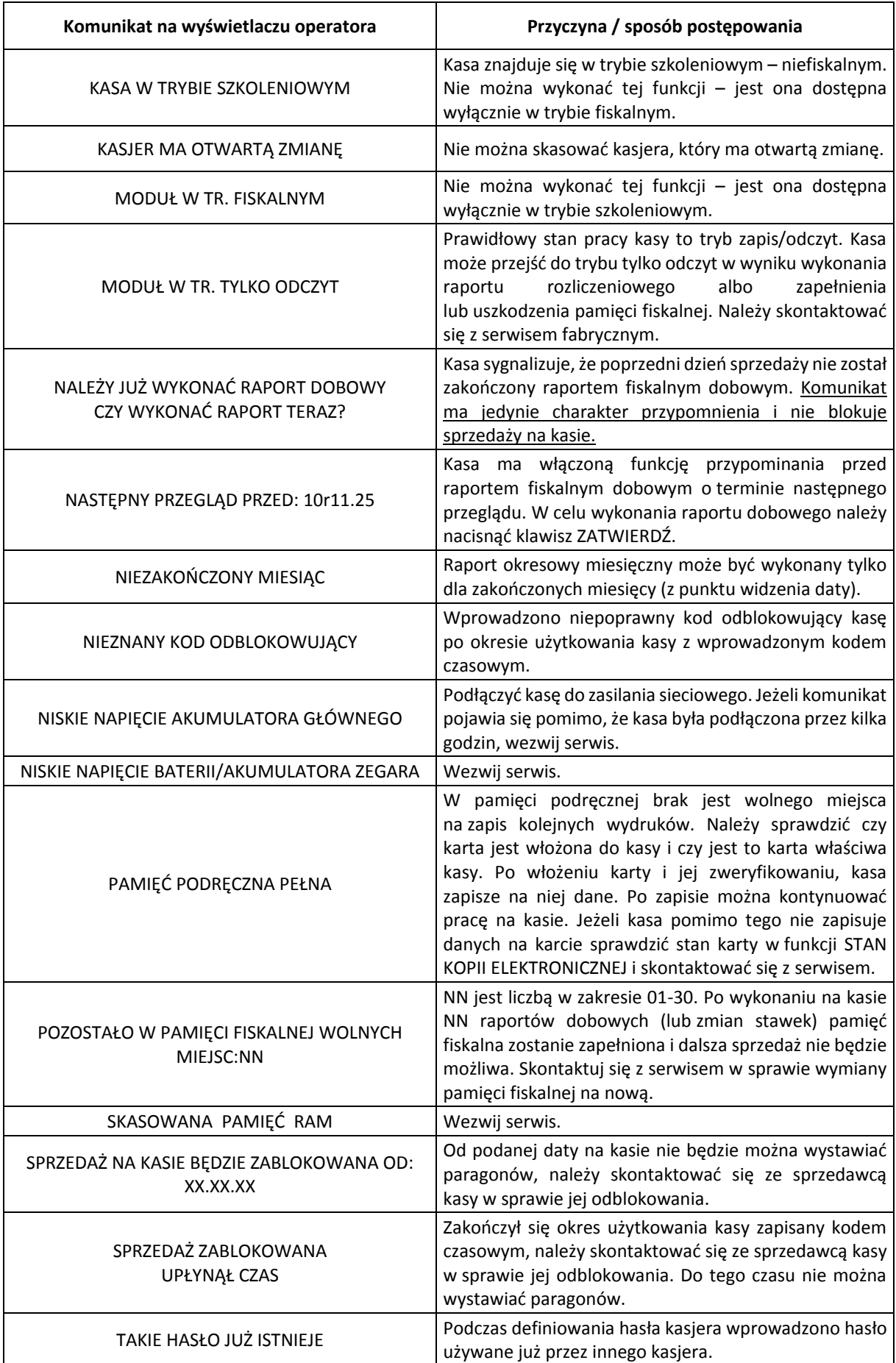

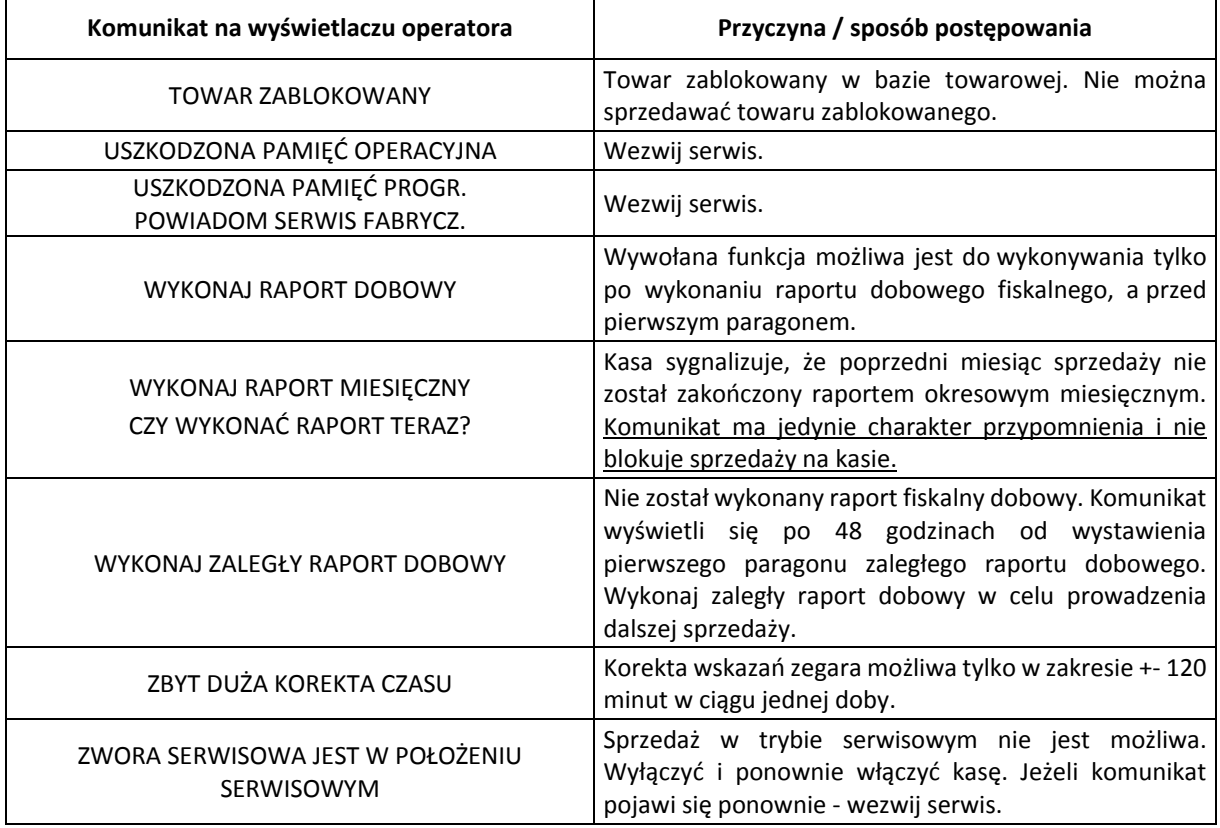

W przypadku wystąpienia błędu, który nie został wyszczególniony w powyższej tabeli – skontaktuj się z serwisem.

## <span id="page-44-0"></span>**Rozdział 4 Informacje dodatkowe**

## <span id="page-44-1"></span>**1 Dokumentacja**

#### <span id="page-44-2"></span>1.1 Homologacja

#### Decyzja GUM o dopuszczeniu do obrotu drukarki ELZAB Mera[+](http://www.elzab.com.pl/download/decyzje/decyzja-pt25-2016.pdf)

#### Decyzja nr PT 25/201[6 ważna do dnia 10.10.2020r](http://www.elzab.com.pl/download/decyzje/decyzja-pt25-2016.pdf)

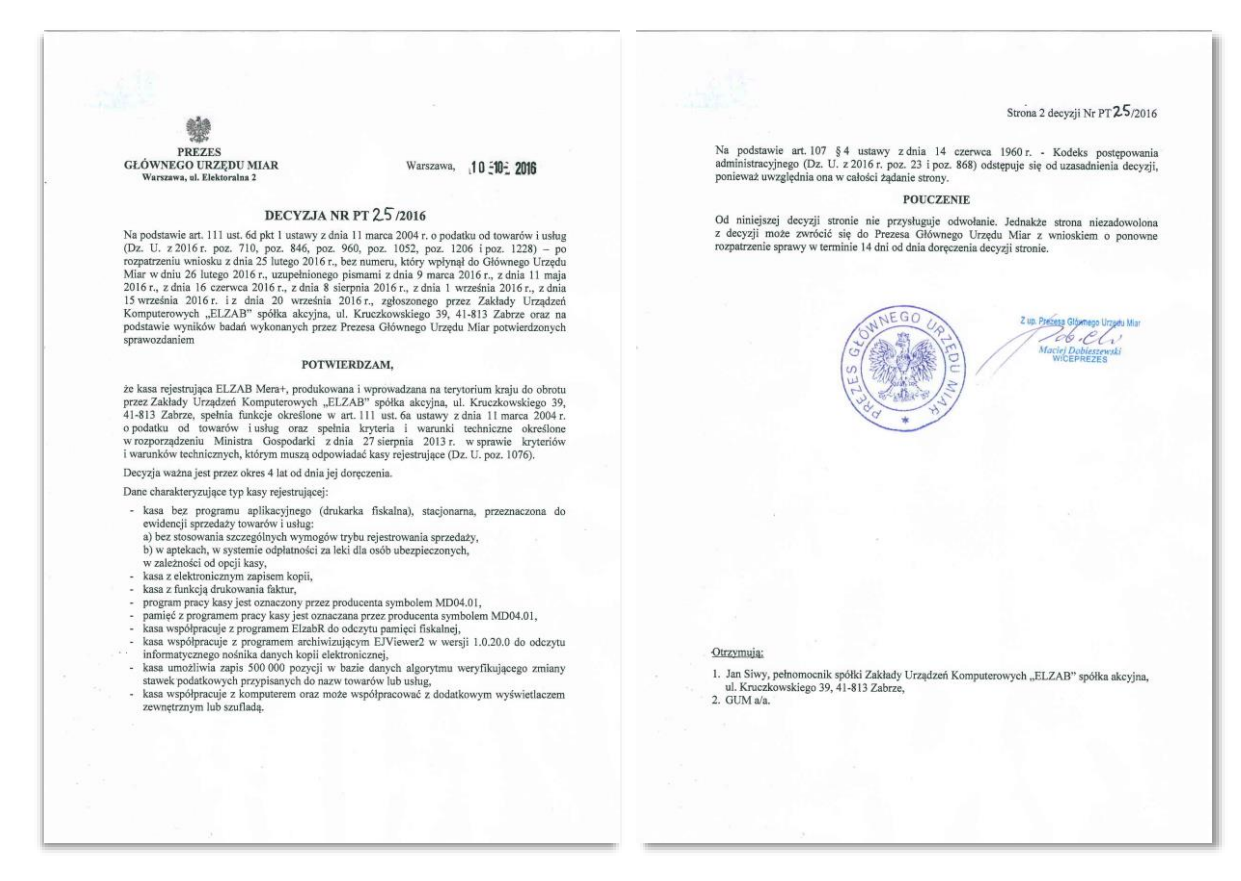

#### <https://www.elzab.com.pl/pl/strefa-dla-klienta/do-pobrania/decyzje>

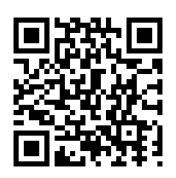

## <span id="page-45-0"></span>**Deklaracja Zgodności**

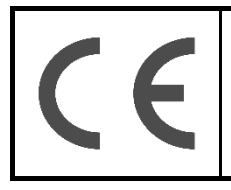

To urządzenie zostało oznakowane znakiem CE, co oznacza, że pomyślnie przeszło proces oceny zgodności z obowiązującymi wymogami dyrektyw Unii Europejskiej. Szczegółowy wykaz dyrektyw oraz norm, którym podlega, zawiera Deklaracja Zgodności dostępna na stronie producenta urządzenia.

#### [Deklaracja Zgodności ELZAB Mera+](http://www.elzab.com.pl/download/deklaracje/Deklaracja%20Zgodno%C5%9Bci%20ELZAB%20Mera+%202016-11.pdf)

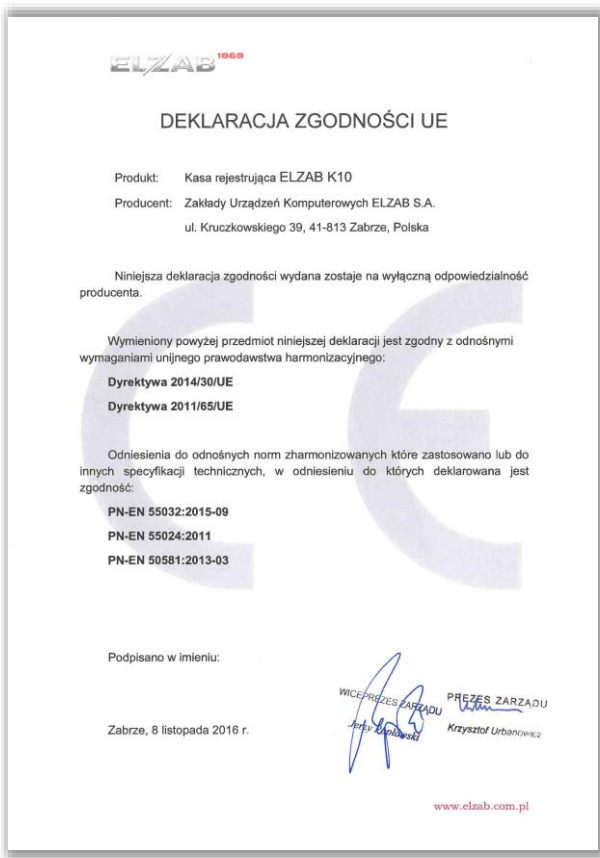

<http://www.elzab.com.pl/pl/strefa-dla-klienta/do-pobrania/deklaracje-zgodnosci>

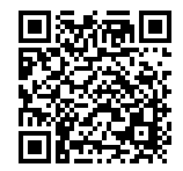

#### <span id="page-46-0"></span>**Oświadczenie Producenta**

Oświadczenie producenta dotyczące zgodności drukarki ELZAB Mera+ z drukarką wzorcową

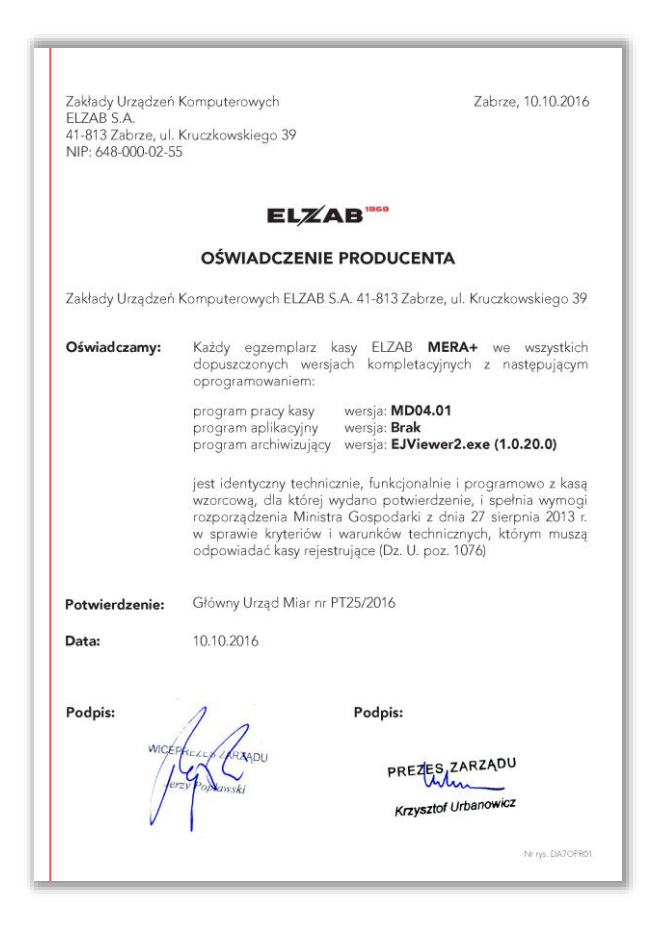

## <span id="page-46-1"></span>**2 Przykładowe wydruki**

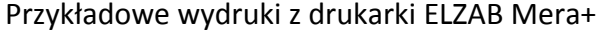

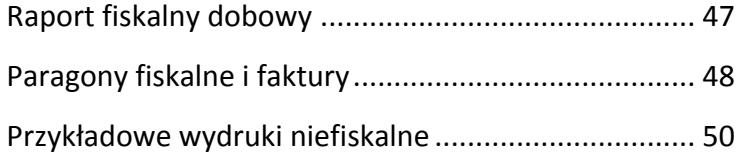

<span id="page-47-0"></span>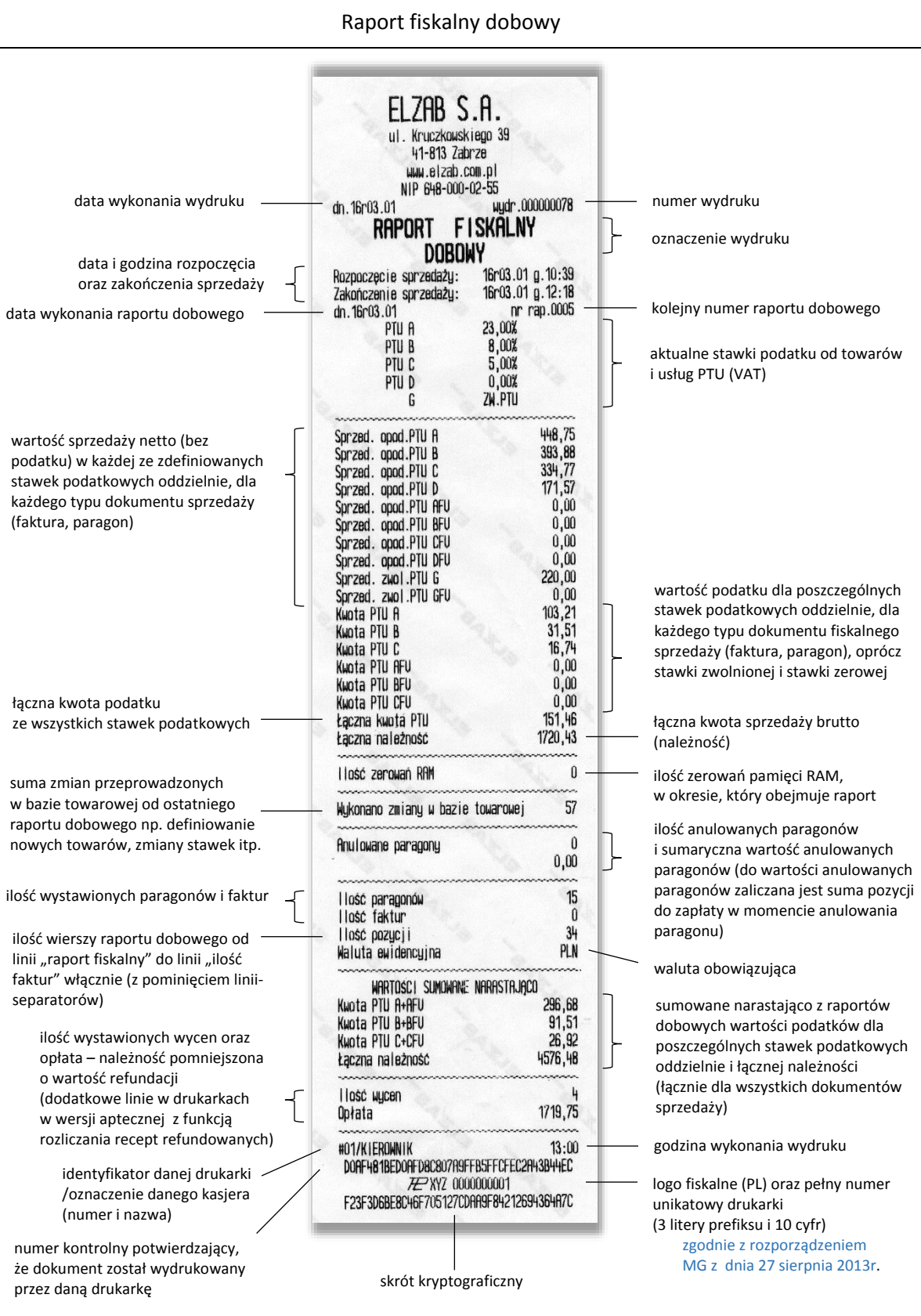

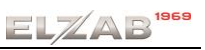

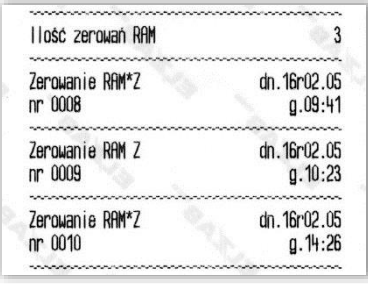

w przypadku wykonania zerowania pamięci RAM drukowane są na raporcie dodatkowe wiersze z datą, godziną i innymi informacjami dot. zerowania

- Z zewnętrzne zerowanie RAM,
- \* sprzedaż lub anulowanie paragonów po wykonaniu raportu dobowego, a przed zerowaniem RAM

Paragony fiskalne i faktury

<span id="page-48-0"></span>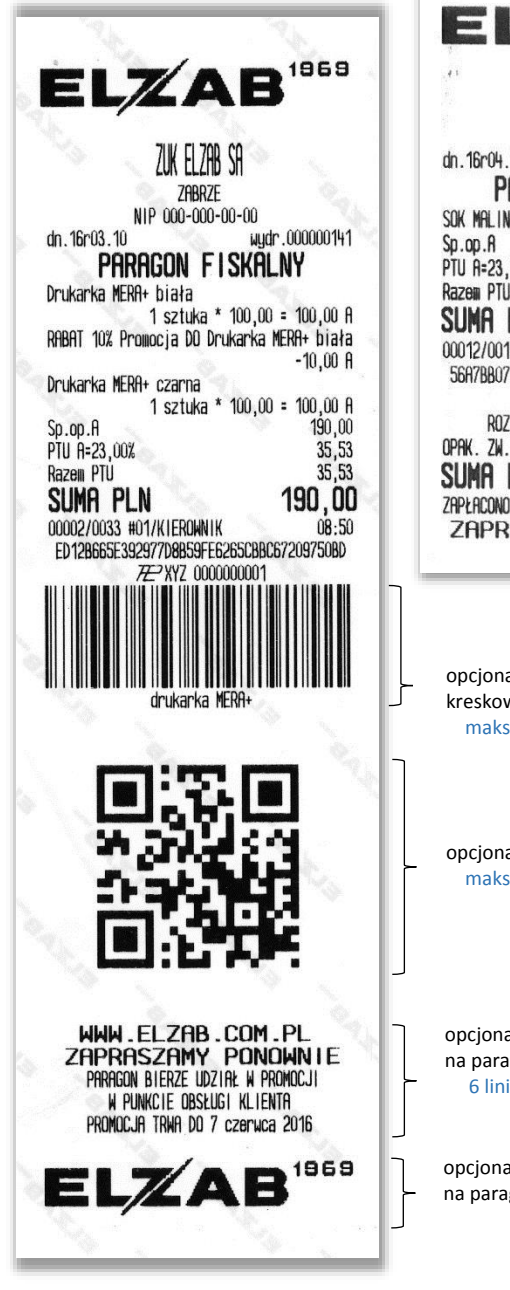

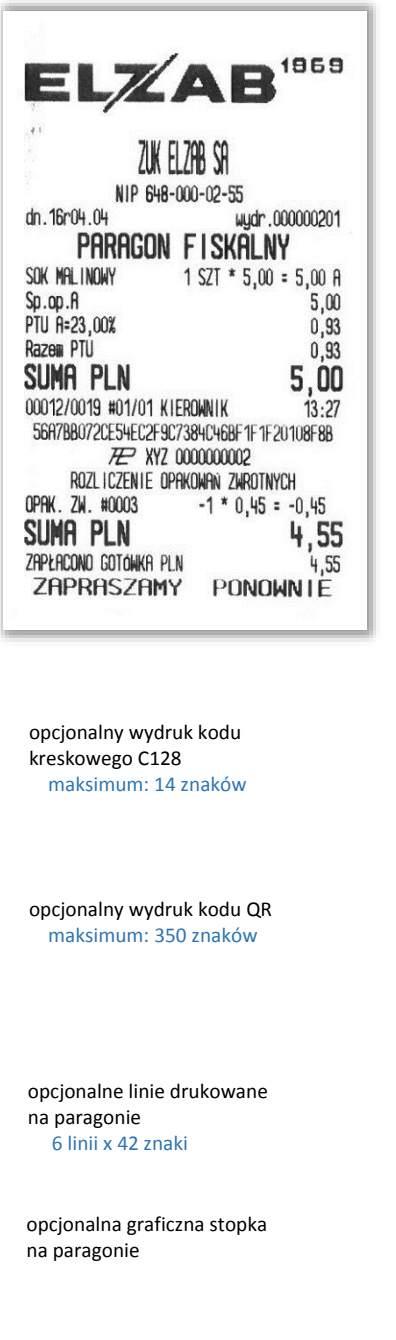

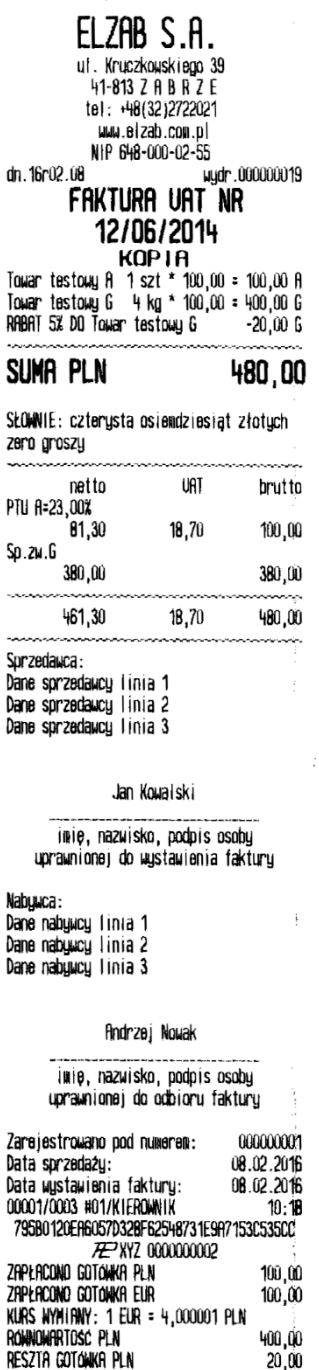

## Oryginał paragonu i wydruk paragonu z kopii elektronicznej

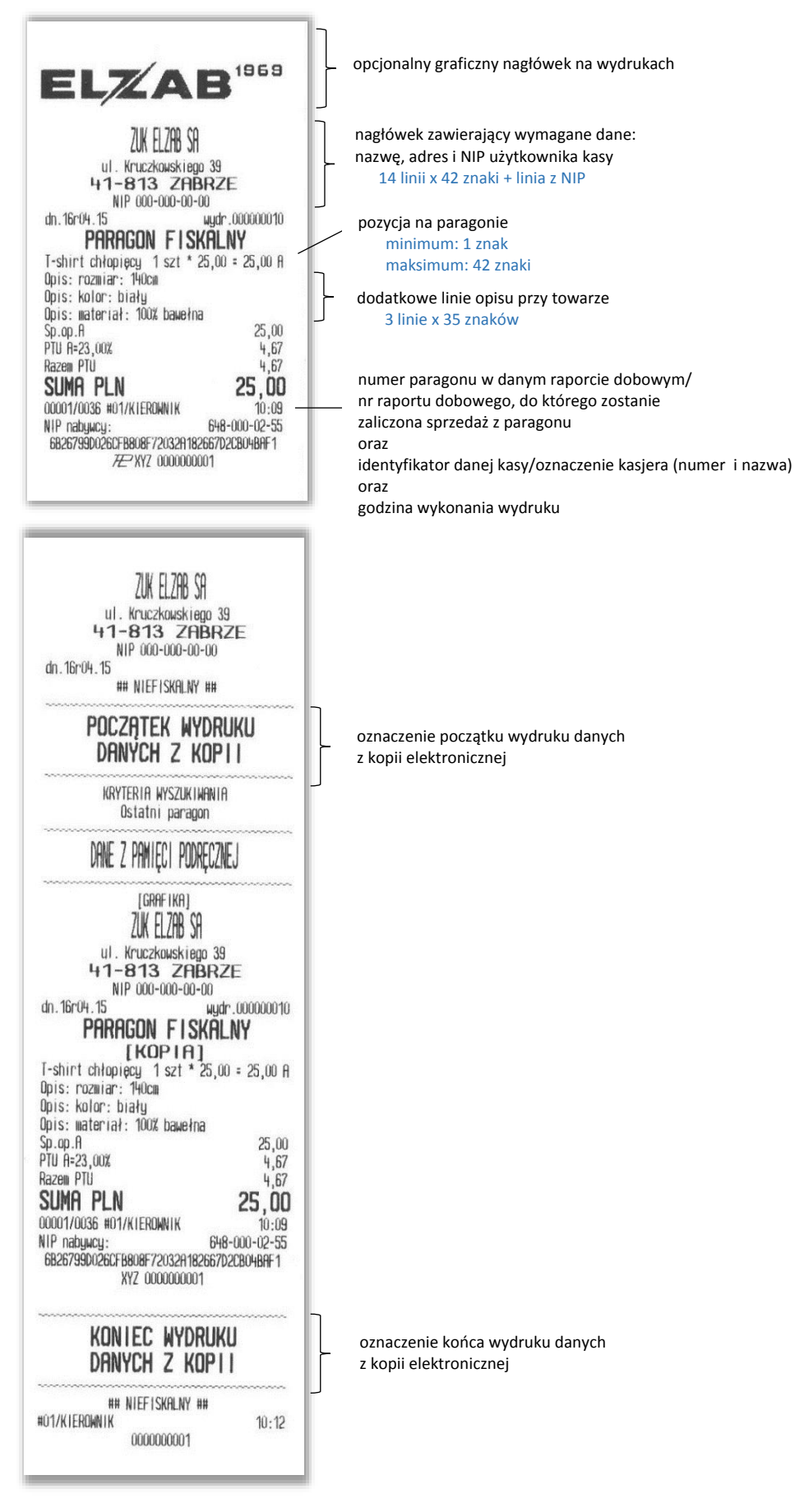

 $11:42$ 

NIP 000-000-00-00

ZAPIS DANYCH

NA KARTĘ ZAKOŃCZONY

RAPORT DOBOWY NR: 13 Podpis doby:<br>16F849C45140A500B579BA098BCCDA3F2558C47D

ETYKIETA: 160209\_115954\_0000000001\_9137<br>ETYKIETA: 160209\_115954\_0000000001\_9137

0000000001

dn. 16r02.15

#01/KIEROWNIK

#### Przykładowe wydruki niefiskalne

NIP 000-000-00-00

## NIEFISKALNY ##

RAPORT

MIESIĘCZNY 01.2016

BRAK RAPORTÓW W ZAKRESIE

## NIEFISKALNY ##

0000000001

dn. 16r02.09

#01/KIEROWNIK

wydr.000000015

 $14:58$ 

<span id="page-50-1"></span>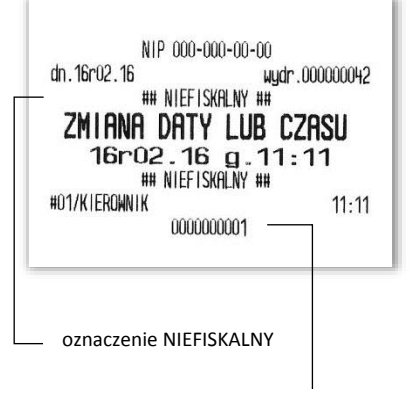

część cyfrowa numeru

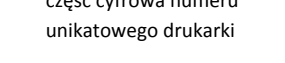

## <span id="page-50-0"></span>**3 Programy współpracujące**

Programy współpracujące z urządzeniem dostępne są na załączonej do urządzenia płycie CD-ROM i stronie internetowej producenta

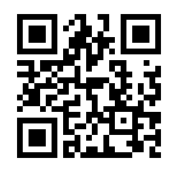

<https://www.elzab.com.pl/pl/strefa-dla-klienta/do-pobrania/programy>

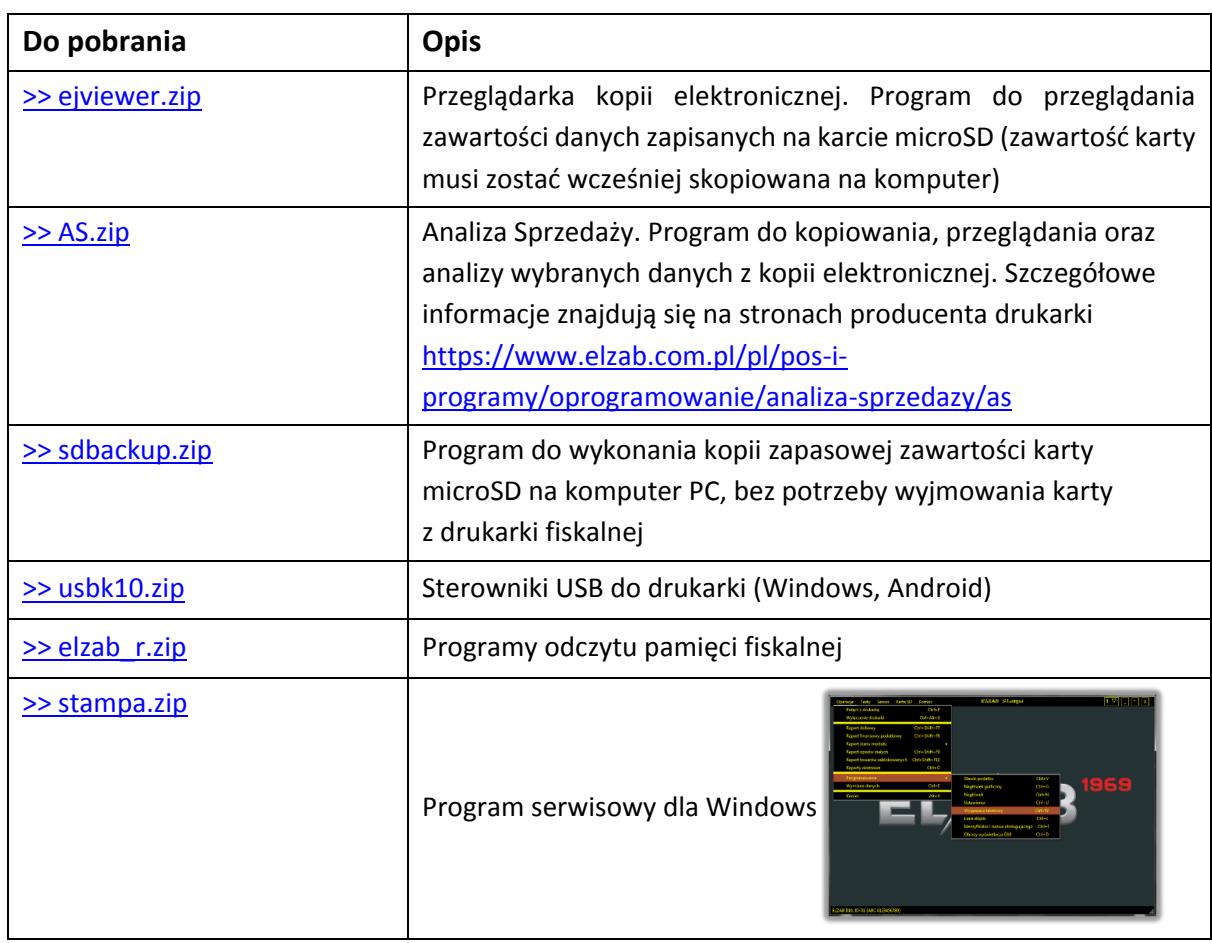

Zużytych baterii i akumulatorów zgodnie z rozdz. 3 ustawy o bateriach i akumulatorach nie wolno umieszczać, wyrzucać, magazynować z innymi odpadami w tym samym pojemniku (Dz. U. nr 79, poz. 666). Stosując prawidłową utylizację baterii i akumulatorów użytkownik przyczynia się do zapobiegania potencjalnie negatywnym konsekwencjom dla środowiska naturalnego i ludzkiego zdrowia, które mogłoby powstać w przypadku nieprawidłowej utylizacji baterii. Recykling materiałów przyczynia się do ochrony zasobów naturalnych. Szczegółowe informacje dotyczące recyklingu baterii można uzyskać u producenta wyrobu bądź u autoryzowanego partnera.

Zużyty akumulator oddaj do Organizacji Odzysku i/lub do punktu zbiórki zużytych baterii i akumulatorów i /lub skontaktuj się z autoryzowanym serwisem producenta.

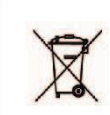

Zużytego sprzętu zgodnie z art. 22 ust. 1 i 2 ustawy o zużytym sprzęcie elektrycznym i elektronicznym (Dz. U. z 2013 poz. 1155), nie wolno umieszczać, wyrzucać, magazynować wraz z innymi odpadami . Użytkownik jest zobowiązany do oddania go prowadzącym zbieranie zużytego sprzętu elektrycznego i elektronicznego, zarejestrowanym w Głównym Inspektoracie Ochrony Środowiska i prowadzącym selektywną zbiórkę odpadów. Właściwe postępowanie ze zużytym urządzeniem przyczynia się do unikniecia szkodliwych dla zdrowia ludzi konsekwencji, ochrony środowiska, obniża przedostawanie się szkodliwych substancji do atmosfery oraz wód powierzchniowych,

wynikających z obecności składników niebezpiecznych oraz niewłaściwego składowania i przetwarzania takiego sprzętu.

#### UWAGA:

Informacje zawarte w niniejszej instrukcji mają charakter wyłącznie informacyjny i nie stanowią oferty handlowej w rozumieniu Kodeksu Cywilnego.

Producent zastrzega sobie prawo zmiany informacji zawartych w niniejszej instrukcji bez wcześniejszego powiadomienia. Aktualne wersje instrukcji znajdują się zawsze na stronie producenta urządzenia.

https:[//www.elzab.com.pl/pl/strefa](https://www.elzab.com.pl/pl/strefa-dla-klienta/do-pobrania/instrukcje-obslugi)-dla-klienta/dopobrania/instrukcie-obslugi

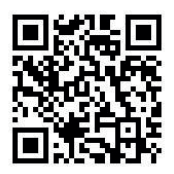

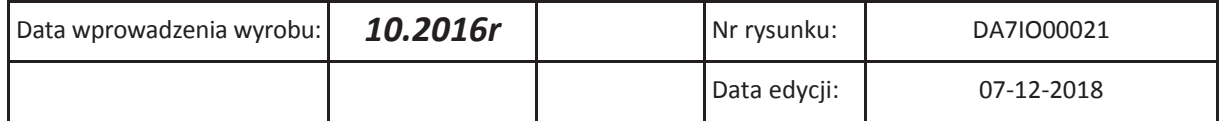

## SIEDZIBA:

ul. ELZAB 1 41- 813 Zabrze

tel. +48 32 272 20 21 fax +48 32 272 25 83

www.elzab.pl www.facebook.com/ElzabSA

DA7IO000